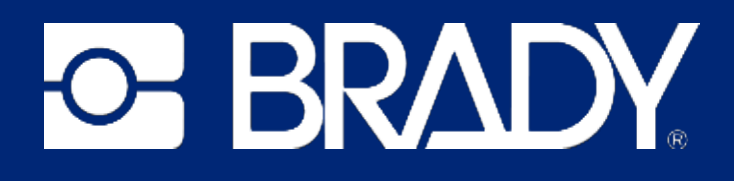

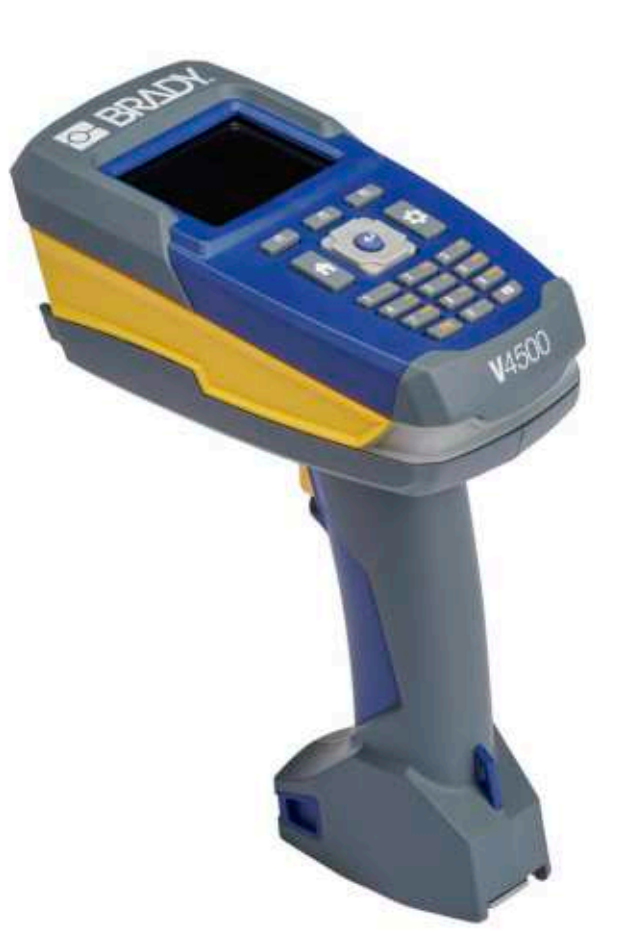

# V4500 **BARCODE-SCANNER**

Benutzerhandbuch

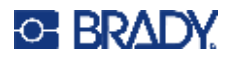

## **Copyright und Marken**

#### **Haftungsbeschränkung**

Dieses Handbuch ist Eigentum von Brady Worldwide, Inc. (im Folgenden "Brady") und kann jederzeit ohne vorherige Ankündigung geändert werden. Brady lehnt jegliche Ansprüche auf automatische Zusendung von Neuauflagen ab.

Dieses Handbuch ist urheberrechtlich mit allen vorbehaltenen Rechten geschützt. Keine Teile dieses Handbuchs dürfen ohne vorherige schriftliche Einwilligung von Brady kopiert oder reproduziert werden.

Obwohl Brady größte Sorgfalt auf die Erstellung dieses Dokuments verwendet hat, übernimmt Brady keine Haftung gegenüber Dritten für mögliche Verluste oder Schäden, die durch Fehler, Auslassungen oder Anmerkungen, durch Nachlässigkeit, unbeabsichtigt oder aus sonstigen Gründen entstehen. Ferner übernimmt Brady weder eine Haftung für die Anwendung oder Benutzung aller hierin beschriebenen Produkte oder Systeme, noch eine Haftung für beiläufig entstandene oder Folgeschäden, die bei der Verwendung dieses Dokuments entstehen. Brady lehnt jegliche Gewährleistung der Marktgängigkeit oder Eignung für einen bestimmten Zweck ab.

Brady behält sich das Recht vor, an den hierin genannten Produkten oder Systemen ohne Vorankündigung Änderungen vorzunehmen, um die Zuverlässigkeit, Funktionalität oder Konzeption zu verbessern.

### **Marken**

V4500 Barcode-Scanner ist eine Marke von Brady Worldwide, Inc.

Microsoft, Windows, Excel, Access und SQL Server sind eingetragene Marken der Microsoft Corporation.

Die in diesem Handbuch erwähnten Marken- oder Produktnamen sind Marken (™) bzw. eingetragene Marken (<sup>®</sup>) der jeweiligen Inhaber.

© 2024 Brady Worldwide, Inc. Alle Rechte vorbehalten.

Y5288345

Revision A

Brady Worldwide, Inc. 6555 West Good Hope Road Milwaukee, WI 53223, USA [bradyid.com](www.bradycorp.com)

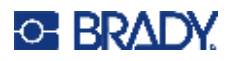

## **Brady-Gewährleistung**

Beim Verkauf unserer Produkte gehen wir davon aus, dass Kunden diese in der Praxis anwenden und testen, um sich der Eignung für ihre bestimmten Anwendungszwecke zu vergewissern. Brady garantiert dem Käufer, dass seine Produkte frei von Material- und Fertigungsmängeln sind, beschränkt seine Haftung im Rahmen dieser Garantieverpflichtungen allerdings auf den Ersatz des Produkts, wenn besagtes Produkt nachweislich bereits zum Zeitpunkt des Verkaufs durch Brady beschädigt war. Diese Garantie erstreckt sich nicht auf irgendwelche Personen, die das Produkt vom Käufer erhalten.

DIESE GARANTIE ERSETZT ALLE SONSTIGEN AUSDRÜCKLICHEN ODER STILLSCHWEIGENDEN GARANTIEN, EINSCHLIESSLICH, JEDOCH NICHT BESCHRÄNKT AUF STILLSCHWEIGENDE GARANTIEN DER MARKTFÄHIGKEIT ODER EIGNUNG FÜR EINEN BESTIMMTEN ZWECK, UND SONSTIGE VERPFLICHTUNGEN ODER VERBINDLICHKEITEN SEITENS BRADY. IN KEINEM FALL HAFTET BRADY FÜR VERLUSTE, SCHÄDEN, KOSTEN ODER FOLGESCHÄDEN JEGLICHER ART, DIE SICH AUS DER BENUTZUNG ODER DER UNFÄHIGKEIT DER BENUTZUNG DER BRADY-PRODUKTE ERGEBEN.

## **Sicherheit und Umgebung**

Bevor Sie den V4500 Barcode-Scanner Scanner zum ersten Mal verwenden, müssen Sie dieses Handbuch lesen und verstehen. In diesem Handbuch werden alle Hauptfunktionen des V4500 Barcode-Scanner Scanners beschrieben.

### **Vorsichtshinweise**

Beachten Sie die folgenden Vorsichtsmaßnahmen, bevor Sie den V4500 Barcode-Scanner verwenden:

- Bevor Sie den Scanner bedienen und ein Verfahren durchführen, lesen Sie bitte sorgfältig alle Anweisungen.
- Stellen Sie das Gerät auf keinen Fall auf eine instabile Oberfläche oder einen Ständer.
- Stellen Sie nichts oben auf das Gerät.
- Halten Sie die Oberseite frei.
- Verwenden Sie nur die am Typenschild angegebene Netzspannung.
- Verwenden Sie nur das mit dem Gerät mitgelieferte Netzkabel.
- Stellen Sie nichts auf das Netzkabel.
- Dieses Gerät ist nicht für den Gebrauch durch Kinder bestimmt.

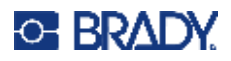

## <span id="page-3-0"></span>**Technischer Support und Registrierung**

## **Kontaktinformationen**

Besuchen Sie die Brady Knowledge Base unter [support.bradyid.com/s/.](https://support.bradyid.com/s/)

Sollten Sie Reparaturen oder technische Hilfe benötigen, lokalisieren Sie Ihre regionale Niederlassung für technischen Kundendienst von Brady, indem Sie folgende Website besuchen:

- **USA:** [bradyid.com/techsupport](www.bradyid.com/techsupport)
- **Kanada:** [bradycanada.ca/contact-us](http://www.bradycanada.ca/contact-us)
- **Mexiko:** [bradyid.com.mx/es-mx/contacto](www.bradyid.com.mx/es-mx/contacto)
- **Lateinamerika:** [bradylatinamerica.com/es-mx/soporte-técnico](http://www.bradylatinamerica.com/es-mx/soporte-técnico)
- **Europa:** [bradyeurope.com/services](www.bradyeurope.com/services)
- **Australien:** [bradyid.com.au/technical-support](https://www.bradyid.com.au/technical-support/)
- **Asiatisch-pazifischer Raum:** [brady.co.uk/landing-pages/global-landing-page](www.brady.co.uk/landing-pages/global-landing-page)

### **Registrierungsinformationen**

Um Ihren Scanner zu registrieren, besuchen Sie:

• [bradycorp.com/register](www.bradycorp.com/register) 

## **Reparatur und Einsendung ins Werk**

Falls Sie das Produkt aus irgendeinem Grund einsenden müssen, wenden Sie sich an den technischen Support von Brady, um Informationen zu einem Ersatz zu erhalten.

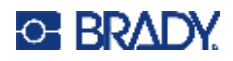

# **Inhalt**

## 1 · Einleitung

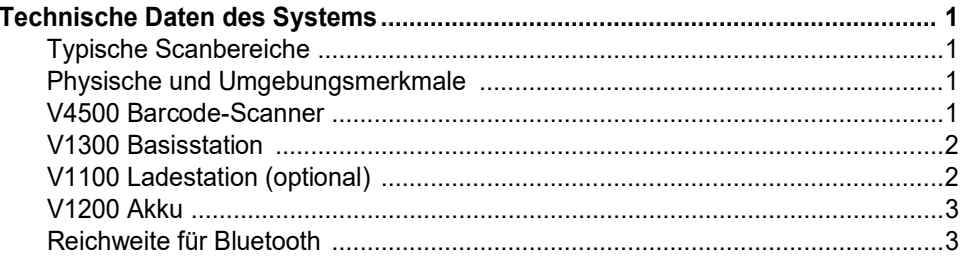

## 2 · Setup

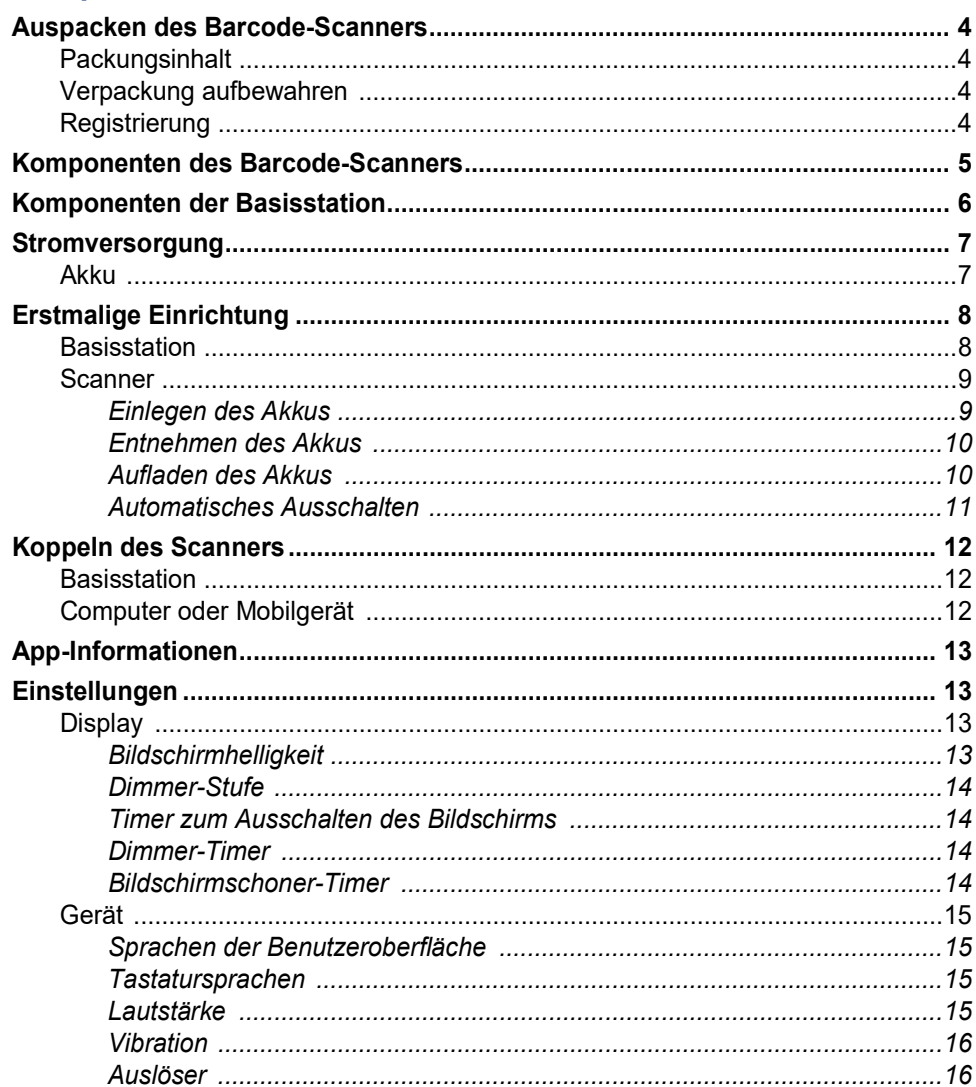

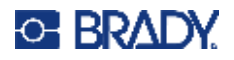

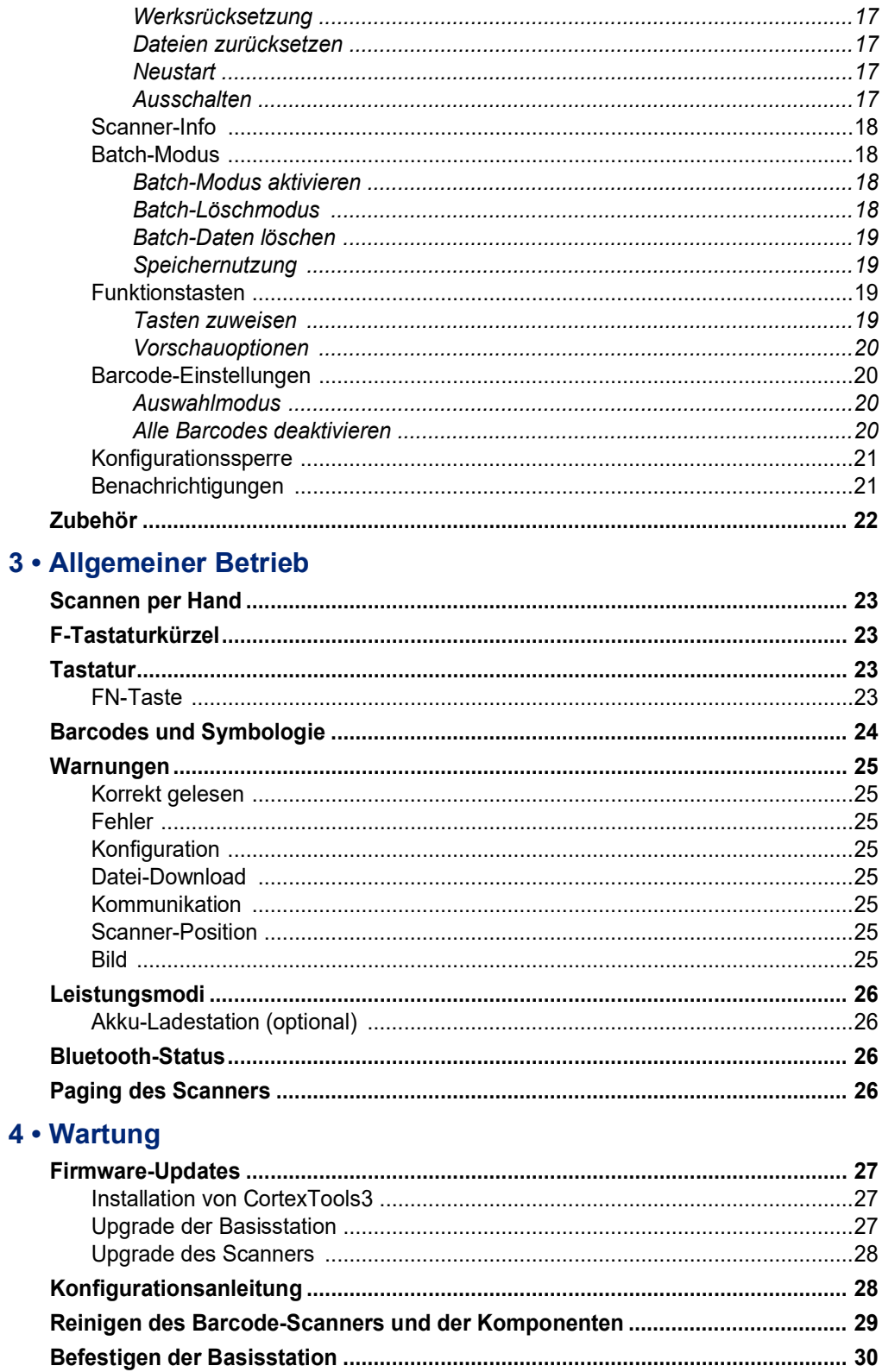

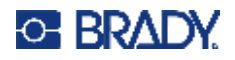

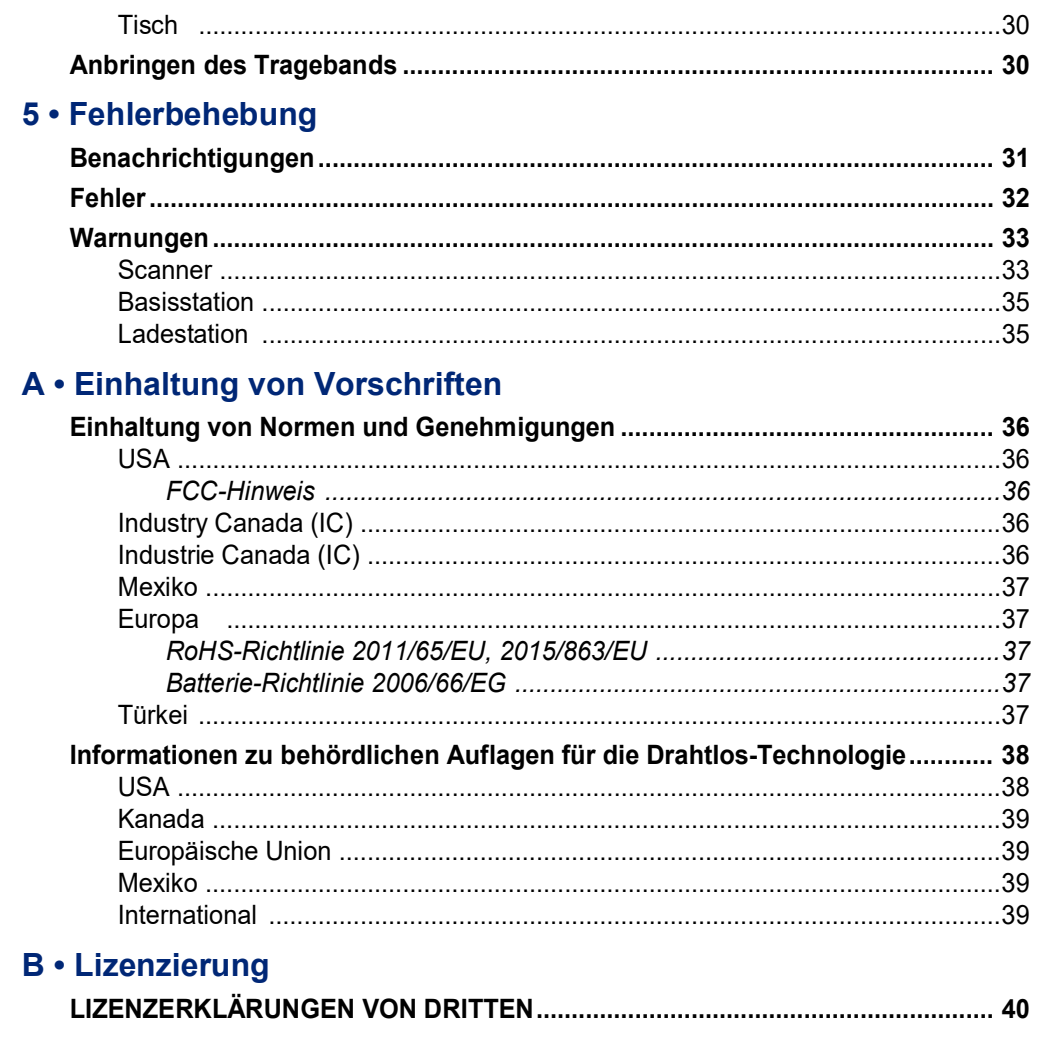

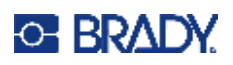

# <span id="page-7-0"></span>**1 Einleitung**

## <span id="page-7-1"></span>**Technische Daten des Systems**

Der V4500 Barcode-Scanner hat die folgenden technischen Daten:

- Bluetooth-Funktion
- LCD-Farb-Display
- Elastomer-Tastatur
- Akku-Statusanzeige
- Austauschbarer Lithium-Ionen-Akku, 3300 mAh
- Scanbereich von 10 mm bis 333 mm (0,4 Zoll bis 13,1 Zoll) je nach Größe und Typ des Barcodes
- Geringes Gewicht von nur 510 g (18 oz) (mit Akku)

## **Typische Scanbereiche**

<span id="page-7-2"></span>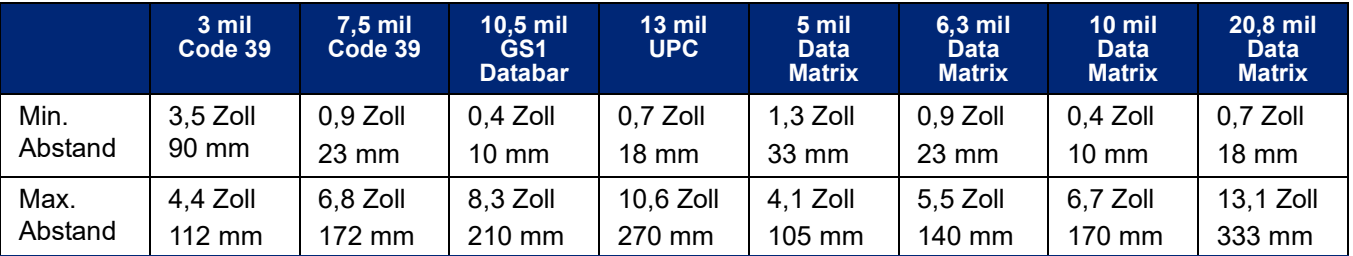

## <span id="page-7-5"></span><span id="page-7-3"></span>**Physische und Umgebungsmerkmale**

## **V4500 Barcode-Scanner**

Der V4500 Barcode-Scanner hat die folgenden physischen und Umgebungsmerkmale:

<span id="page-7-4"></span>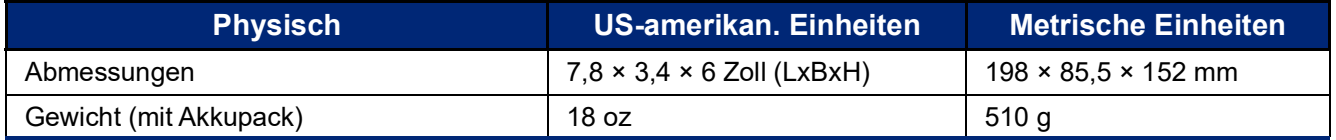

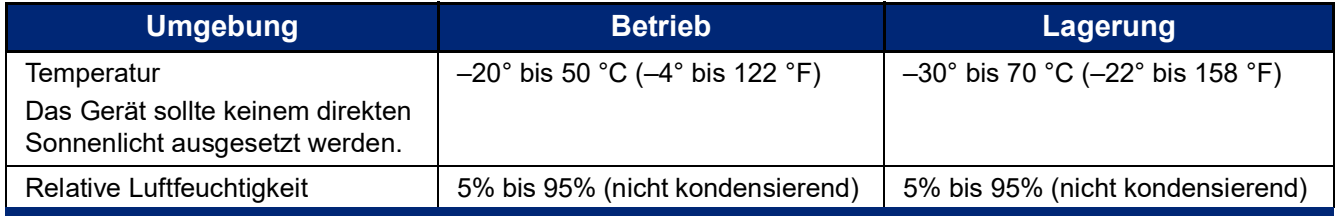

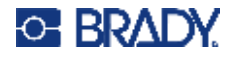

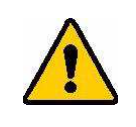

VORSICHT! Der Barcode-Scanner sollte nicht in der Nähe von Wasser, in direktem Sonnenlicht oder in der Nähe eines Heizkörpers verwendet werden.

## **V1300 Basisstation**

Die V1300 Basisstation hat die folgenden physischen Merkmale und Umgebungseigenschaften:

<span id="page-8-0"></span>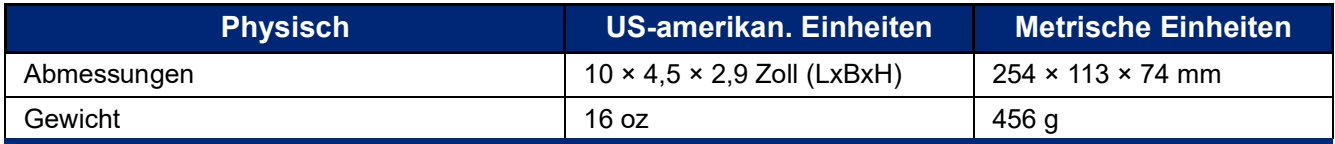

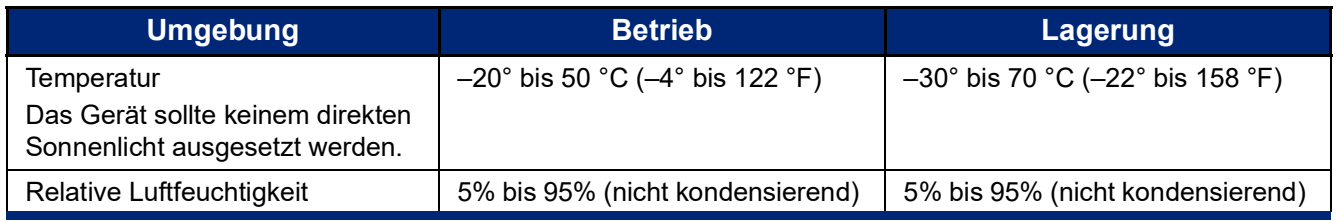

## <span id="page-8-1"></span>**V1100 Ladestation (optional)**

Die optionale V1100 Ladestation hat die folgenden physischen Merkmale und Umgebungseigenschaften:

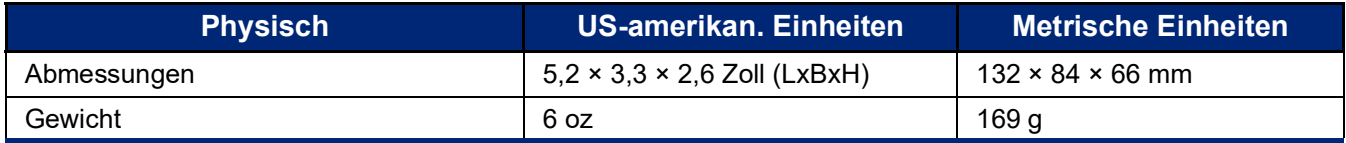

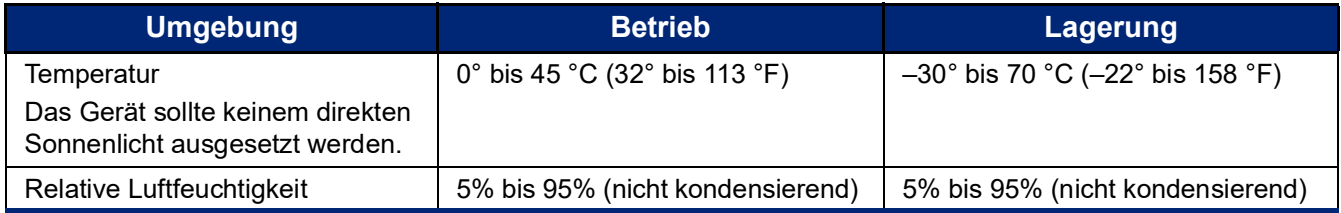

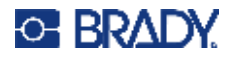

## <span id="page-9-2"></span>**V1200 Akku**

Der V1200 Lithium-Ionen-Akku hat die folgenden Umgebungseigenschaften:

<span id="page-9-0"></span>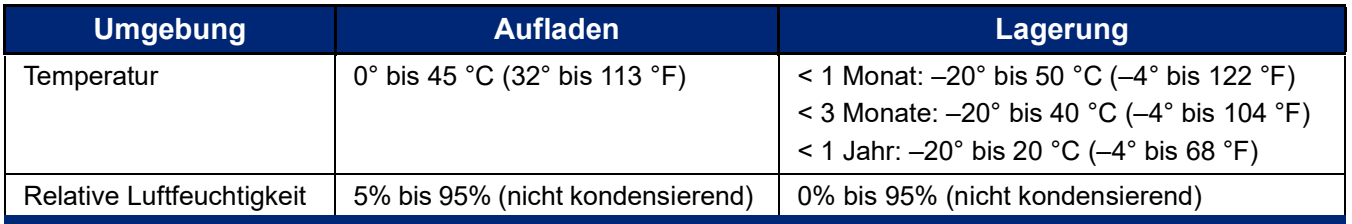

## <span id="page-9-1"></span>**Reichweite für Bluetooth**

Der V4500 Barcode-Scanner sollte sich in einer hindernisfreien Entfernung von 60 m (196 ft) zur Basisstation befinden, damit das Bluetooth-Signal empfangen werden kann. Wenn sich der Scanner außerhalb der Reichweite befindet, ertönt ein akustisches Signal und die LED blinkt rot.

# <span id="page-10-0"></span>**2 Setup**

## <span id="page-10-1"></span>**Auspacken des Barcode-Scanners**

Packen Sie den V4500 Barcode-Scanner und seine Komponenten vorsichtig aus und überprüfen Sie sie.

## <span id="page-10-2"></span>**Packungsinhalt**

Bevor Sie den Scanner einrichten, vergewissern Sie sich, dass die folgenden Gegenstände im Lieferumfang enthalten sind:

- V4500 Barcode-Scanner
- V1300 Basisstation
- V1200 Li-Ion-Akku
- Netzkabel
- **Netzteil**
- USB-Kabel/Verbindungskabel
- Kurzanleitung

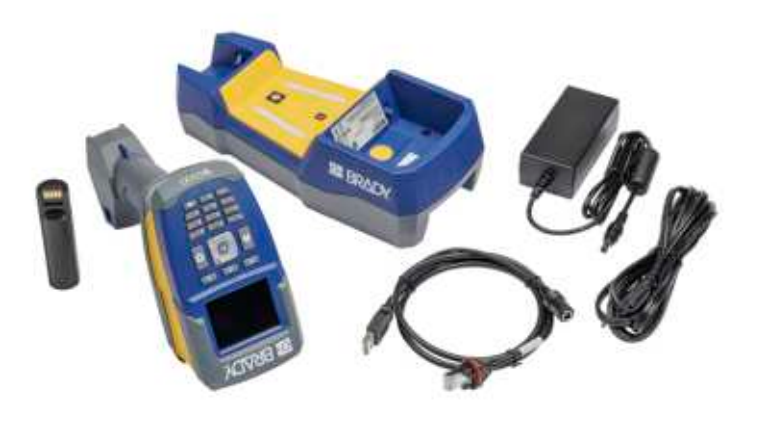

## <span id="page-10-3"></span>**Verpackung aufbewahren**

Bewahren Sie die Produktverpackung für den Fall auf, dass Sie das Produkt und das Zubehör an den Lieferanten zurückschicken müssen.

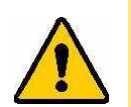

VORSICHT! Versenden Sie den V4500 Barcode-Scanner niemals, ohne vorher den Akku zu entnehmen.

> Falls sowohl der Barcode-Scanner als auch der Akku verschickt werden, entnehmen Sie den Akku und legen Sie die Gegenstände vor dem Transport in das Originalverpackungsmaterial. Erkundigen Sie sich bei Ihrem Transportunternehmen nach den Versandvorschriften auf Bundes-, Länder-, kommunaler und internationaler Ebene für das Lithium-Akkupaket.

## <span id="page-10-4"></span>**Registrierung**

[Registrieren Sie Ihren Barcode-Scanner online unter](www.bradyid.com/bmp71) [w](www.bradyid.com/bmp71)ww.bradycorp.com/register, damit Sie kostenlosen Produkt-Support und Updates erhalten!

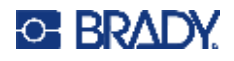

## <span id="page-11-0"></span>**Komponenten des Barcode-Scanners**

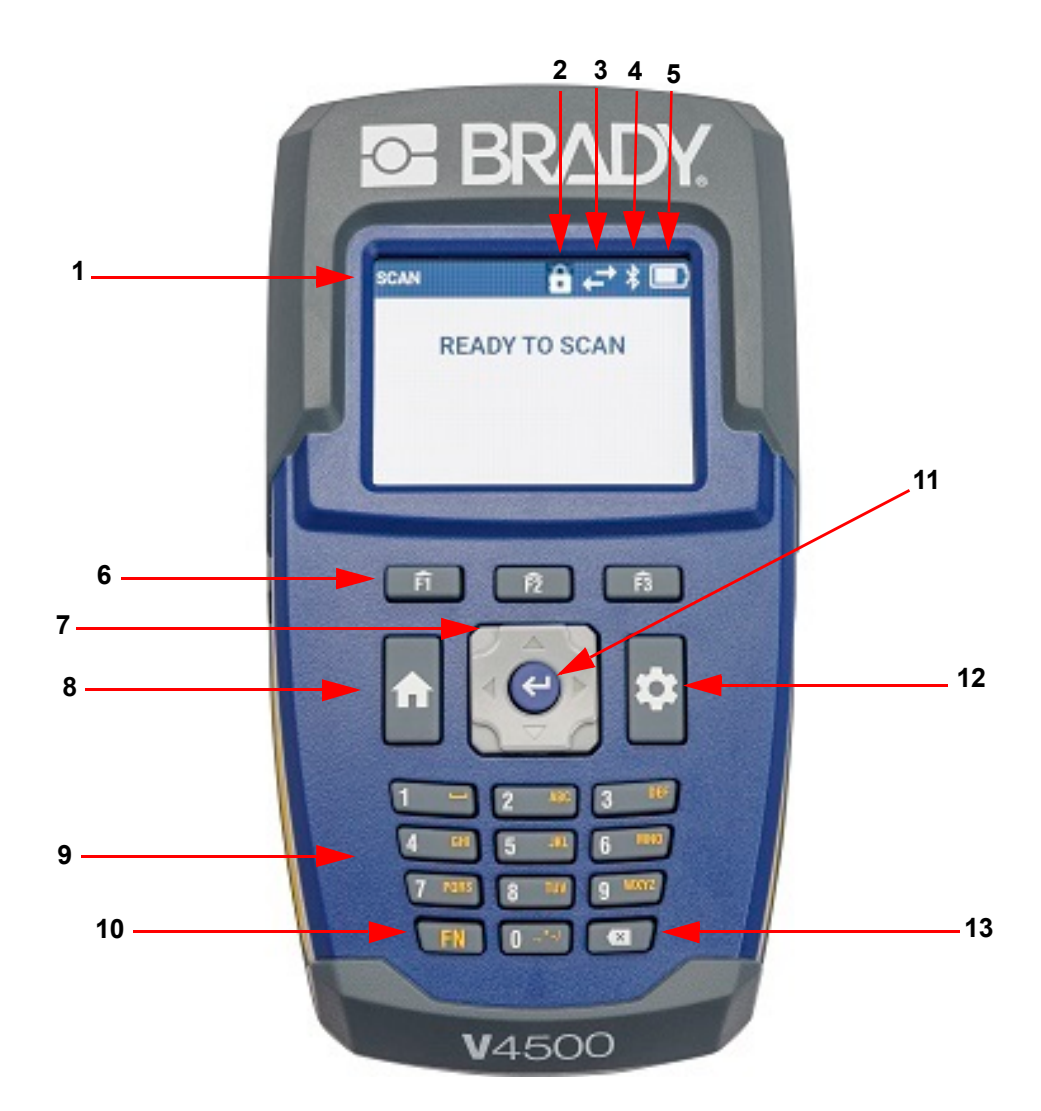

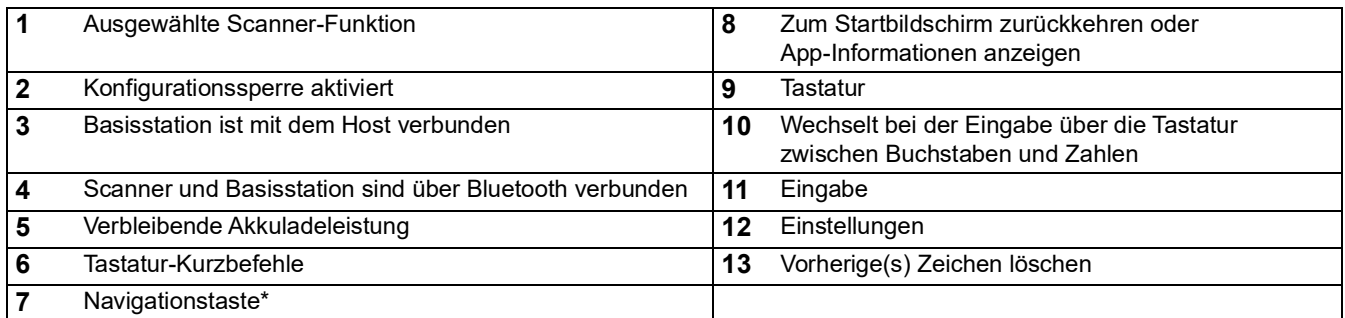

\*Drücken Sie oben, unten, rechts oder links auf die Navigationstaste, um auf dem Bildschirm des Scanners in diese Richtungen zu navigieren.

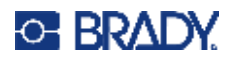

## <span id="page-12-1"></span><span id="page-12-0"></span>**Komponenten der Basisstation**

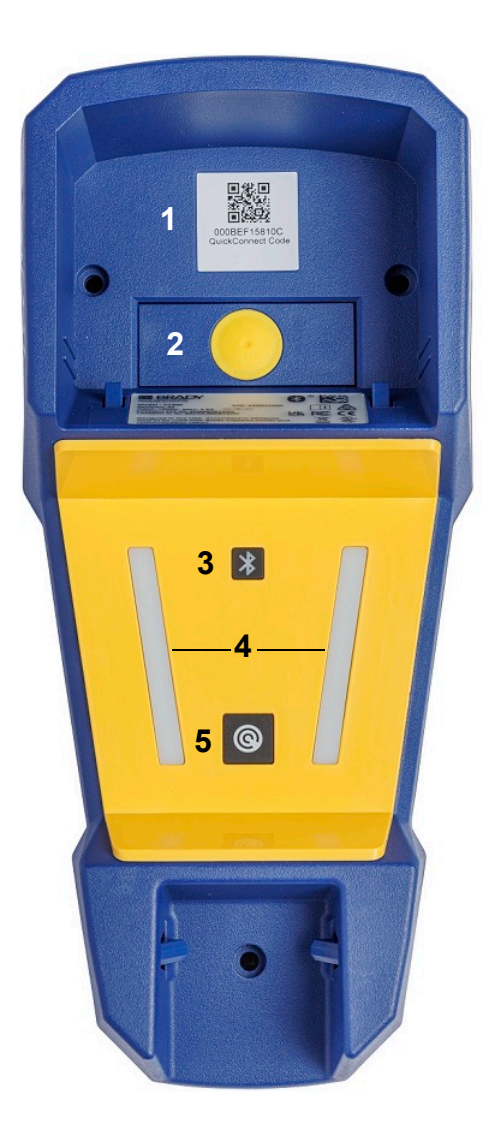

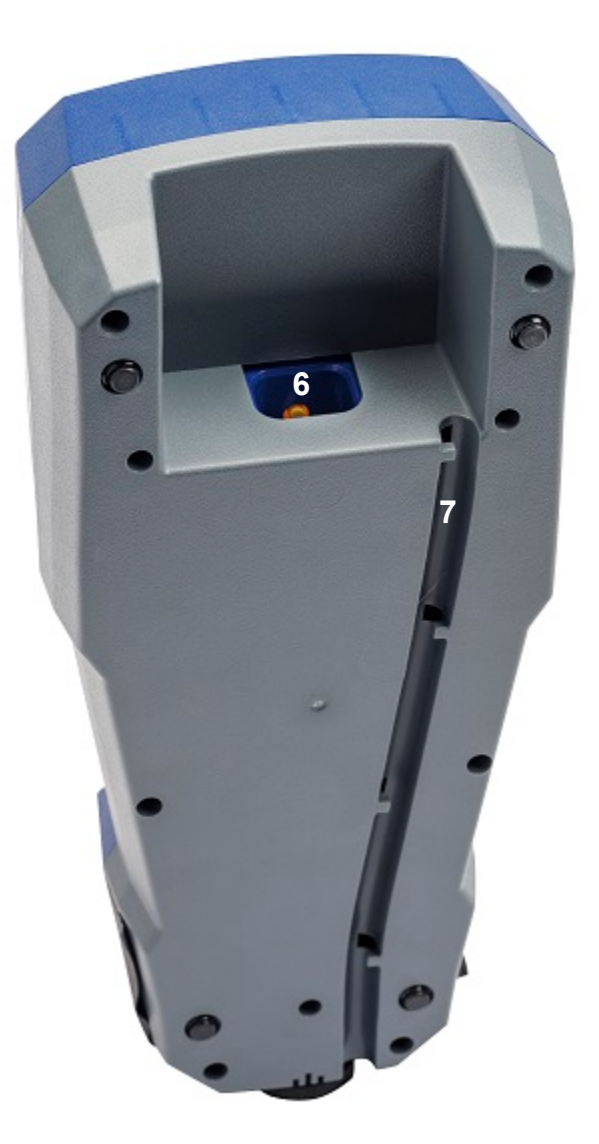

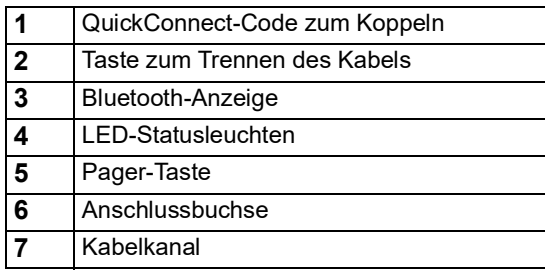

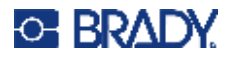

## <span id="page-13-0"></span>**Stromversorgung**

Der Scanner wird über einen Lithium-Ionen-Akku mit Strom versorgt. Dieser wird aufgeladen, wenn sich der Scanner in der V1300 Basisstation befindet oder indem die optionale V1100 Akkuladestation verwendet wird.

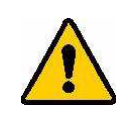

VORSICHT! Der Akku des V4500 Barcode-Scanners kann nur mit der V1300 Basisstation oder der V1100 Akkuladestation aufgeladen werden.

### <span id="page-13-1"></span>**Akku**

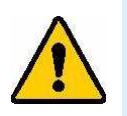

#### **WARNUNG!**

- Verwenden oder lagern Sie den Akku nicht bei Temperaturen, die über oder unter den Werten liegen, die unter [Physische und Umgebungsmerkmale](#page-7-5) angegeben sind.
- Lagern Sie den Scanner mit dem Akku nicht bei Temperaturen über 50 °C (122 °F) oder unter –20 °C (–4 °F).
- Laden Sie den Akku nicht bei Temperaturen über 45 °C (113 °F) oder unter 0 °C (32 °F) auf.
- Nehmen Sie den Akku nicht auseinander und achten Sie darauf, dass er nicht beschädigt wird.
- Versuchen Sie nicht, Komponenten im Akku zu öffnen, zu beschädigen oder auszutauschen.
- Der Akku darf nur im V4500 Scanner verwendet werden.
- Laden Sie den Akku mit der V1300 Basisstation auf, während er im Scanner eingelegt ist, oder laden Sie ihn separat mit dem V1100 Akkuladegerät auf.
- Achten Sie darauf, dass kein Metall oder andere leitende Materialien die Akku-Pole berühren.

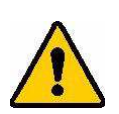

.

**WARNUNG!** Bei der Lagerung des Akkus:

- Achten Sie darauf, dass kein Metall oder andere leitende Materialien die Akku-Pole berühren.
- Halten Sie den Akku fern von Funken, Flammen oder anderen Hitzequellen.
- Halten Sie den Akku fern von Wasser.
- Legen Sie niemals Gegenstände auf den Akku.
- Lagern Sie den Akku an einem kühlen und trockenen Ort.
- Der Akku darf nicht in die Hände von Kindern gelangen.
- Ersetzen Sie den alten Akku am Ende seiner Lebensdauer nur durch einen Akku, der zur Verwendung mit dem V4500 Barcode-Scanner vorgesehen ist.
- Der Akku muss gemäß den maßgeblichen nationalen und regionalen Vorschriften recycelt oder entsorgt werden.

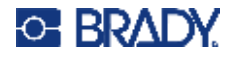

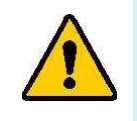

**WARNUNG!** Es besteht Explosionsgefahr, wenn der Akku durch einen falschen Typ ersetzt wird. Entsorgen Sie verbrauchte Akkus entsprechend den Anweisungen.

## <span id="page-14-0"></span>**Erstmalige Einrichtung**

## **Basisstation**

**WICHTIG!** Verwenden Sie nur die für die V1300 Basisstation vorgesehenen Kabel.

1. Stecken Sie ein Ende des RJ50-Kabels unten in die Basisstation ein. Drücken Sie, bis es hörbar einrastet.

**Anmerkung:** Um das Kabel zu entfernen, drücken Sie fest auf die gelbe Taste an der Vorderseite der Basisstation und ziehen Sie das Kabel heraus.

2. Drücken Sie das Kabel in den Kanalkanal an der Unterseite der Basisstation.

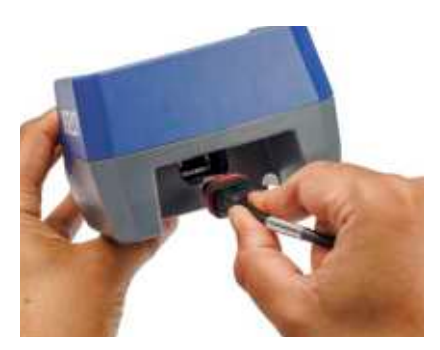

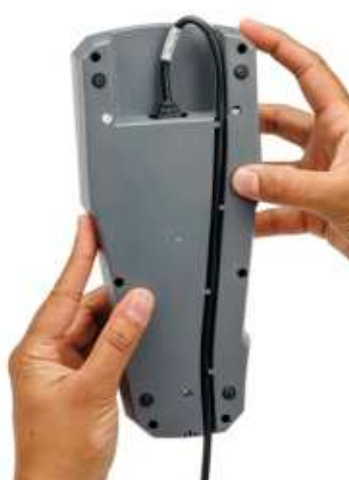

3. Stecken Sie das zylinderförmige Ende des Adapters in das Kabel.

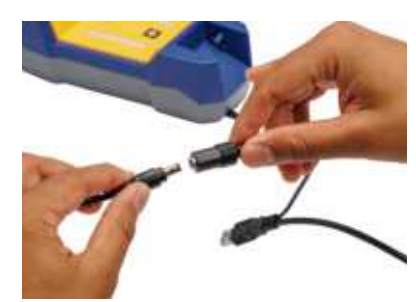

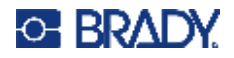

4. Stecken Sie das Netzkabel in das Netzteil und stecken Sie das andere Ende in eine Wandsteckdose.

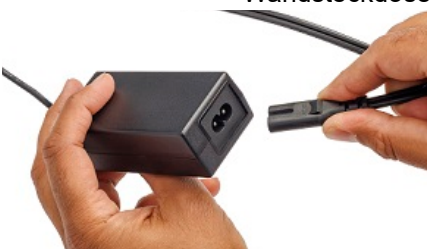

5. Schließen Sie das USB-Kabel oder das (optionale) serielle Kabel an den Hostcomputer an.

Damit wird die Datenübertragung an den Host ermöglicht. Anweisungen zum Befestigen finden Sie unter [Befestigen der](#page-36-3)  [Basisstation auf Seite 30.](#page-36-3)

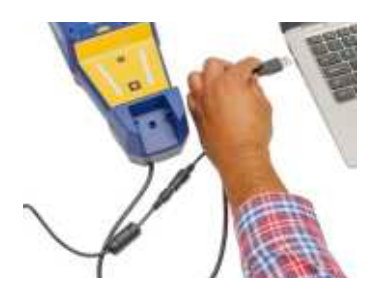

### <span id="page-15-0"></span>**Scanner**

#### <span id="page-15-1"></span>*Einlegen des Akkus*

Drücken Sie auf die gelbe Verriegelung, ziehen Sie die silberne Akkuabdeckung nach oben und nach hinten und legen Sie den Akku in das Fach im Scanner ein. Der Akku ist so ausgelegt, dass er nur in eine Richtung eingelegt werden kann. Schließen Sie die Verriegelung des Akkufachs, bis sie hörbar einrastet.

1. Setzen Sie den Scanner in die Basisstation und drücken Sie ihn nach unten, bis er mit einem Klickgeräusch einrastet.

Die Akkuanzeige wird auf dem Bildschirm des Scanners angezeigt. Wenn der Akku vollständig aufgeladen ist, nehmen Sie den Scanner aus der Basisstation.

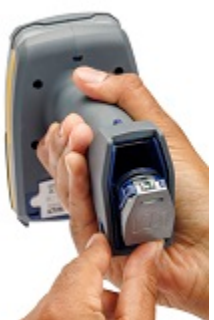

**Anmerkung:** Wenn sich der Bildschirm ausgeschaltet hat, betätigen Sie den Auslöser oder drücken Sie eine Taste auf der Tastatur, um die Akkuanzeige anzuzeigen.

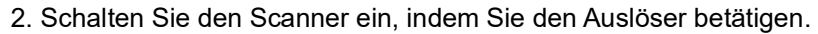

Wenn die Startsequenz des Scanners erfolgreich abgeschlossen ist (in etwa 2 Sekunden), blinken die LEDs, es ertönt ein Piepton und der Scanner vibriert einmal.

3. Blättern Sie mithilfe der Navigationstasten durch die Liste und drücken Sie die Eingabetaste, um die gewünschte Sprache auszuwählen.

4. Drücken Sie F3, um zum nächsten Bildschirm zu gelangen.

5. Folgen Sie den Anleitungen auf dem Bildschirm des Scanners, um die Einrichtung abzuschließen.

**Auslöser**

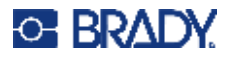

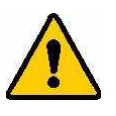

**WARNUNG!** So vermeiden Sie das Risiko von Brand, Stromschlag, Explosion oder Beschädigung:

- Verwenden oder lagern Sie den Scanner nicht bei Temperaturen, die über oder unter den Werten liegen, die unter [Physische und Umgebungsmerkmale](#page-7-5) angegeben sind.
- Versuchen Sie nicht, die Komponenten im Scanner auseinanderzunehmen oder auszutauschen, und achten Sie darauf, dass sie nicht beschädigt werden.
- Verwenden Sie ausschließlich das Netzteil, das für die V1300 Basisstation vorgesehen ist.
- Setzen Sie den Scanner nicht in Brand. Halten Sie den Scanner, die Basisstation und die optionale Ladestation von Wärmequellen fern.
- Halten Sie den Scanner, die Basisstation und die optionale Ladestation von Wasser fern.
- Legen Sie niemals Gegenstände auf den Scanner oder die Basisstation.
- Lagern Sie alle Geräte an einem kühlen, trockenen Ort.
- Der Scanner muss gemäß den maßgeblichen nationalen und regionalen Vorschriften recycelt oder entsorgt werden.

#### <span id="page-16-0"></span>*Entnehmen des Akkus*

Um den Akku zu entnehmen, drücken Sie auf die gelbe Verriegelung und ziehen Sie die silberne Akkuabdeckung nach oben und hinten. Kippen Sie den Scanner, bis der Akku aus dem Fach in Ihre Hand fällt.

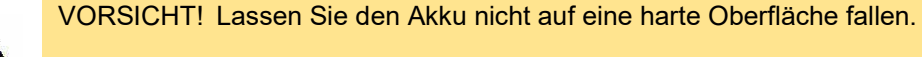

#### <span id="page-16-1"></span>*Aufladen des Akkus*

Um den im Scanner eingelegten Akku aufzuladen, setzen Sie den Scanner mit dem Sichtfenster nach unten in die Basisstation. Der Scanner piept einmal, wenn er ausgeschaltet war und aktiviert wird. Ein weiterer Piepton ertönt, wenn der Scanner mit der Basisstation gekoppelt wurde und die Verbindung wiederhergestellt wird.

#### **Verhalten der LED an der Basisstation**

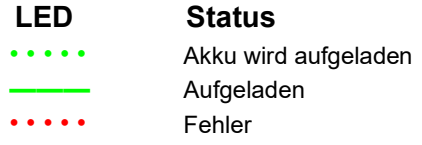

Der Akku ist nach etwa 4 Stunden vollständig aufgeladen, wenn die Basisstation mit einem externen Netzteil verwendet wird.

**Anmerkung:** Es ist normal, dass der Bereich um den Scanner herum während des Aufladevorgangs warm wird.

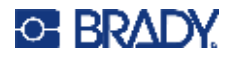

#### **V1100 Ladestation (optional)**

Der Akku kann auch mit der optionalen V1100 Akkuladestation aufgeladen werden. Verbinden Sie die Ladestation mit dem mitgelieferten Netzteil und schließen Sie das Netzteil an eine Wechselstromquelle an. Setzen Sie den Akku in das Ladegerät ein. Die LEDs für den Ladestand blinken während des Aufladevorgangs einmal pro Sekunde. Die LEDs leuchten dauerhaft, wenn der Akku nach etwa 4 Stunden vollständig aufgeladen ist.

**Anmerkung:** Es wird empfohlen, den Akku vor dem ersten Einsatz des Scanners vollständig aufzuladen, auch wenn ein neuer Akku über eine gewisse Restkapazität verfügt.

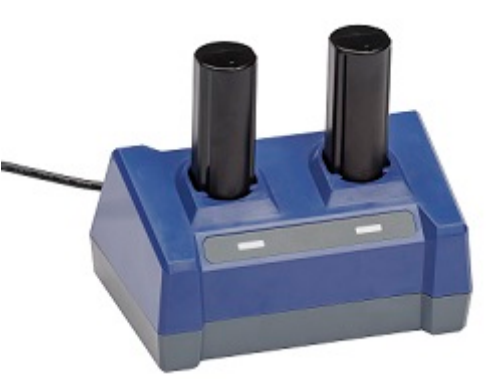

#### <span id="page-17-0"></span>*Automatisches Ausschalten*

Um Energie zu sparen, wechselt der Scanner nach einer bestimmten Zeit ohne Aktivität automatisch in den Bildschirmschonermodus. Alle Daten, die sich beim automatischen Ausschalten auf dem Bildschirm befinden, werden gespeichert und sind wieder verfügbar, wenn der Scanner durch Betätigen des Auslösers wieder gestartet wird. Wenn Sie die Basisstation verwenden, ist die Stromversorgung konstant, sodass kein Akkustrom verbraucht wird. Informationen zum Einstellen der Zeit ohne Aktivität finden Sie unter [Timer zum Ausschalten des Bildschirms auf Seite 14](#page-20-1). Der Scanner schaltet sich automatisch aus, wenn er zwei Stunden lang nicht verwendet wird.

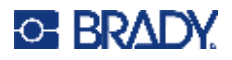

## <span id="page-18-3"></span><span id="page-18-0"></span>**Koppeln des Scanners**

Der Scanner arbeitet im BLE-Modus (Bluetooth Low Energy). Er ist für die drahtlose Datenkommunikation mit der Basisstation gekoppelt.

## <span id="page-18-1"></span>**Basisstation**

Die Basisstation empfängt Daten drahtlos vom gekoppelten Scanner und sendet sie über das USB-Kabel (oder das optionale serielle Kabel) an der Basisstation an den Host-PC. Sie kann Befehle, Konfigurationen, Dateien usw. vom Host empfangen und drahtlos an den gekoppelten Scanner senden.

Koppeln Sie den Scanner mit der Basisstation, indem Sie mit dem V4500 Scanner den QuickConnect-Code auf der Basisstation scannen. Wenn die Geräte erfolgreich gekoppelt wurden, ertönen zwei kurze Pieptöne und dann ein normaler Piepton, der Scanner vibriert einmal und die grüne LED am Scanner blinkt. Wenn der Scanner und die Basisstation gekoppelt sind, leuchtet die Bluetooth-Anzeige blau. Wenn die Basisstation und der Host verbunden sind, leuchten die LEDs an der Basisstation grün.

## <span id="page-18-2"></span>**Computer oder Mobilgerät**

Der Scanner kann mit einem Computer, einem Mobiltelefon oder einem Tablet, das BLE unterstützt, als Bluetooth-HID-Tastaturgerät gekoppelt werden.

Informationen zum Einrichten des Bluetooth-HID-Tastaturmodus finden Sie unter [Konfigurationsanleitung auf Seite 28.](#page-34-2)

- 1. Öffnen Sie das Menü mit den Bluetooth-Einstellungen auf dem Mobilgerät und suchen Sie unter den verfügbaren Bluetooth-Geräten nach "Brady V4500".
- 2. Verbinden Sie den V4500 mit dem Gerät.

Wenn die Verbindung erfolgreich hergestellt wurde, ist ein Piepton zu hören und die Bluetooth-LED am Scanner blinkt.

Das automatische Wiederherstellen der Verbindung kann auf dem Host (Mobilgerät) eingestellt werden. Stellen Sie eine direkte Verbindung mit dem Host-PC her, indem Sie die DirectConnect-Desktop-Anwendung verwenden, die Sie unter<https://www.bradyid.com/v4500support>finden.

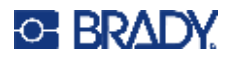

## <span id="page-19-0"></span>**App-Informationen**

Um Informationen über die verschiedenen Apps zu erhalten, drücken Sie die Home-Taste auf dem Scanner. Zu den verfügbaren Apps gehören:

- **Scannen** Zeigen Sie auf einen Barcode und betätigen Sie den Auslöser, um den Barcode zu erfassen.
- **Inventar** Fügen Sie dem Barcode zusätzliche Informationen hinzu, wie Gang, Lagerplatz, Ort und Menge.
- **Bild** Zur Verwendung mit Text, der von Menschen gelesen werden kann, wie Etiketten.
- **Übereinstimmung** Vergleicht zwei Scanvorgänge und überträgt sie nur, wenn sie übereinstimmen.
- **Info** Bietet Informationen über verfügbare Apps.
- **Einstellungen** Hiermit verwalten Sie die Funktionen des Scanners.
- **Start** Bietet Anleitungen zur Einrichtung des Scanners.

## <span id="page-19-1"></span>**Einstellungen**

Mit der Taste für die Einstellungen oberhalb der Tastatur können Sie die Sprache und die Bildschirmhelligkeit konfigurieren, Tastaturkürzel zuweisen und mehr.

## <span id="page-19-2"></span>**Display**

Stellen Sie die Bildschirmhelligkeit ein oder legen Sie die Zeitspanne fest, nach der sich das Display ausschaltet. Um Energie zu sparen, schaltet der Scanner das Display nach einer bestimmten Zeit ohne Aktivität automatisch aus.

#### <span id="page-19-3"></span>*Bildschirmhelligkeit*

#### **So stellen Sie die Helligkeit ein:**

- 1. Drücken Sie die Taste **Einstellungen**.
- 2. Wenn *Display* hervorgehoben ist, drücken Sie die **EINGABETASTE**. Die Option für die Bildschirmhelligkeit wird hervorgehoben.
- 3. Drücken Sie die **EINGABETASTE**.
- 4. Drücken Sie links oder rechts auf die Navigationstaste, um die Helligkeit mit dem Schieberegler einzustellen.
- 5. Drücken Sie F3, um die Auswahl zu akzeptieren, oder F1, um den Vorgang abzubrechen.

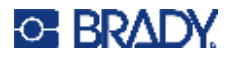

#### <span id="page-20-0"></span>*Dimmer-Stufe*

Diese Funktion arbeitet in Verbindung mit dem Dimmer-Timer. Die Bildschirmhelligkeit wird nach Ablauf des Dimmer-Timers auf die von Ihnen eingestellte Stufe gedimmt, um Strom zu sparen.

#### **So stellen Sie die Dimmer-Stufe ein:**

- 1. Drücken Sie die Taste **Einstellungen**.
- 2. Wenn *Display* hervorgehoben ist, drücken Sie die **EINGABETASTE**.
- 3. Wechseln Sie mit der Navigationstaste zu **Dimmer-Stufe** und drücken Sie die **EINGABETASTE**.
- 4. Drücken Sie links oder rechts auf die Navigationstaste, um die Dimmer-Stufe mit dem Schieberegler einzustellen.

#### <span id="page-20-1"></span>*Timer zum Ausschalten des Bildschirms*

Stellen Sie ein, wie lange der Scanner inaktiv sein soll, bevor der Bildschirm ausgeschaltet wird. Mit dieser Funktion wird die Lebensdauer des Akkus verlängert.

#### **So stellen Sie das Display-Zeitlimit ein:**

- 1. Drücken Sie die Taste **Einstellungen**.
- 2. Wenn *Display* hervorgehoben ist, drücken Sie die **EINGABETASTE**.
- 3. Wechseln Sie mit der Navigationstaste zu *Timer zum Ausschalten des Bildschirms* und drücken Sie die **EINGABETASTE**.
- 4. Blättern Sie mithilfe der Navigationstaste durch die Optionen.
- 5. Drücken Sie F3, um die Auswahl zu akzeptieren, oder F1, um den Vorgang abzubrechen.

#### <span id="page-20-2"></span>*Dimmer-Timer*

Legen Sie fest, wie lange der Scanner inaktiv sein soll, bevor der Bildschirm auf die unter "Dimmer-Stufe" eingestellte Stufe gedimmt wird.

#### **So stellen Sie den Dimmer-Timer ein:**

- 1. Drücken Sie die Taste **Einstellungen**.
- 2. Wenn *Display* hervorgehoben ist, drücken Sie die **EINGABETASTE**.
- 3. Wechseln Sie mit der Navigationstaste zu *Dimmer-Timer* und drücken Sie die **EINGABETASTE**.
- 4. Blättern Sie mithilfe der Navigationstaste durch die Optionen.
- 5. Drücken Sie F3, um die Auswahl zu akzeptieren, oder F1, um den Vorgang abzubrechen.

#### <span id="page-20-3"></span>*Bildschirmschoner-Timer*

Legen Sie fest, wie lange der Scanner inaktiv sein soll, bevor der Bildschirmschoner erscheint.

#### **So stellen Sie den Bildschirmschoner-Timer ein:**

- 1. Drücken Sie die Taste **Einstellungen**.
- 2. Wenn *Display* hervorgehoben ist, drücken Sie die **EINGABETASTE**.
- 3. Wechseln Sie mit der Navigationstaste zu *Bildschirmschoner-Timer* und drücken Sie die **EINGABETASTE**.
- 4. Blättern Sie mithilfe der Navigationstaste durch die Optionen.
- 5. Drücken Sie F3, um die Auswahl zu akzeptieren, oder F1, um den Vorgang abzubrechen.

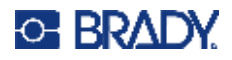

## <span id="page-21-0"></span>**Gerät**

#### <span id="page-21-1"></span>*Sprachen der Benutzeroberfläche*

Wählen Sie die Sprache aus, in der alle Menüs, Funktionen und Daten angezeigt werden sollen.

#### **So stellen Sie die Sprache ein:**

- 1. Drücken Sie die Taste **Einstellungen**.
- 2. Heben Sie mithilfe der Navigationstaste die Option *Gerät* hervor und drücken Sie die **EINGABETASTE**.
- 3. Daraufhin wird die Option für die Sprache der Benutzeroberfläche hervorgehoben. Drücken Sie die **EINGABETASTE**.
- 4. Navigieren Sie zur gewünschten Sprache und drücken Sie F3, um Ihre Auswahl zu speichern, oder F1, um den Vorgang abzubrechen.

#### <span id="page-21-4"></span><span id="page-21-2"></span>*Tastatursprachen*

Stellen Sie die Tastatursprache so ein, dass sie mit der auf dem Host verwendeten Sprache übereinstimmt.

- 1. Drücken Sie die Taste **Einstellungen**.
- 2. Heben Sie mithilfe der Navigationstaste die Option *Gerät* hervor und drücken Sie die **EINGABETASTE**.
- 3. Heben Sie mithilfe der Navigationstaste die Option *Tastatursprachen* hervor und drücken Sie die **EINGABETASTE**.
- 4. Navigieren Sie zur Sprache und drücken Sie F3, um Ihre Auswahl zu speichern, oder F1, um den Vorgang abzubrechen.

#### <span id="page-21-5"></span><span id="page-21-3"></span>*Lautstärke*

Erhöht oder verringert die Lautstärke der verschiedenen Benachrichtigungsarten.

#### **So stellen Sie die Lautstärke ein:**

- 1. Drücken Sie die Taste **Einstellungen**.
- 2. Heben Sie mithilfe der Navigationstaste die Option *Gerät* hervor und drücken Sie die **EINGABETASTE**.
- 3. Heben Sie mithilfe der Navigationstaste die Option *Lautstärke* hervor und drücken Sie die **EINGABETASTE**.
- 4. Navigieren Sie zu der gewünschten Benachrichtigungsart oder schalten Sie den Ton für alle Benachrichtigungsarten aus, indem Sie *Alle Töne > Alle Töne deaktivieren* auswählen.
- 5. Drücken Sie F3, um die Auswahl zu speichern, oder F1, um den Vorgang abzubrechen.

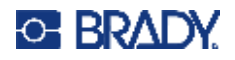

#### <span id="page-22-2"></span><span id="page-22-0"></span>*Vibration*

Stellt die Intensität der Vibration ein oder schaltet sie für die verschiedenen Benachrichtigungsarten aus.

#### **So stellen Sie die Vibration ein:**

- 1. Drücken Sie die Taste **Einstellungen**.
- 2. Heben Sie mithilfe der Navigationstaste die Option *Gerät* hervor und drücken Sie die **EINGABETASTE**.
- 3. Heben Sie mithilfe der Navigationstaste die Option *Vibration* hervor und drücken Sie die **EINGABETASTE**.
- 4. Navigieren Sie zur gewünschten Option und drücken Sie links oder rechts auf die Navigationstaste, um die Intensität mit dem Schieberegler einzustellen.
- 5. Drücken Sie F3, um Ihre Auswahl zu speichern, oder F1, um den Vorgang abzubrechen.

#### <span id="page-22-1"></span>*Auslöser*

Legen Sie fest, wie lange der Auslöser gedrückt werden muss, bevor der Barcode gescannt wird.

#### **So stellen Sie die Auslöser-Zeit ein:**

- 1. Drücken Sie die Taste **Einstellungen**.
- 2. Heben Sie mithilfe der Navigationstaste die Option *Gerät* hervor und drücken Sie die **EINGABETASTE**.
- 3. Heben Sie mithilfe der Navigationstaste die Option *Auslöser* hervor und drücken Sie die **EINGABETASTE**.
- 4. Daraufhin wird "Auslösermodus" hervorgehoben. Drücken Sie die **EINGABETASTE**.
- 5. Heben Sie *Ziel-Vorschau* hervor und drücken Sie **F3**.
- 6. Heben Sie Z*iel-Vorschauzeit* hervor und drücken Sie die **EINGABETASTE**.
- 7. Navigieren Sie in der Liste, um auszuwählen, wie lange der Auslöser gedrückt werden muss, bevor der Barcode gescannt wird.
- 8. Drücken Sie F3, um Ihre Auswahl zu speichern, oder F1, um den Vorgang abzubrechen.

#### **So setzen Sie die Auslöser-Zeit auf den Standardwert zurück:**

- 1. Drücken Sie die Taste **Einstellungen**.
- 2. Heben Sie mithilfe der Navigationstaste die Option *Gerät* hervor und drücken Sie die **EINGABETASTE**.
- 3. Heben Sie mithilfe der Navigationstaste die Option *Auslöser* hervor und drücken Sie die **EINGABETASTE**.
- 4. Wenn *Normaler Auslöser* hervorgehoben ist, drücken Sie **F3**.

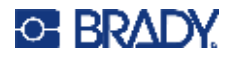

#### <span id="page-23-0"></span>*Werksrücksetzung*

Hiermit werden alle kundenspezifischen Konfigurationen und Kopplungsinformationen gelöscht und der Scanner wird auf die Standardeinstellungen zurückgesetzt.

#### **So leiten Sie eine Zurücksetzung ein:**

- 1. Drücken Sie die Taste **Einstellungen**.
- 2. Heben Sie mithilfe der Navigationstaste die Option *Gerät* hervor und drücken Sie die **EINGABETASTE**.
- 3. Navigieren Sie zu *Auf Herstellerstandards zurücksetzen* und drücken Sie die **EINGABETASTE**.
- 4. Drücken Sie F3, um die Werkseinstellungen wiederherzustellen, oder F1, um den Vorgang abzubrechen.
- 5. Folgen Sie der Anleitung auf dem Bildschirm.

#### <span id="page-23-1"></span>*Dateien zurücksetzen*

Wenn Sie diese Option verwenden, werden Bilddateien, kundenspezifische JavaScript-Dateien und der Verlauf der Bestandsfelder entfernt.

#### **So setzen Sie Dateien zurück:**

- 1. Drücken Sie die Taste **Einstellungen**.
- 2. Heben Sie mithilfe der Navigationstaste die Option *Gerät* hervor und drücken Sie die **EINGABETASTE**.
- 3. Navigieren Sie zu *Dateien zurücksetzen* und drücken Sie die **EINGABETASTE**.
- 4. Drücken Sie F3, um die Dateien zurückzusetzen, oder F1, um den Vorgang abzubrechen.

#### <span id="page-23-2"></span>*Neustart*

Schalten Sie den Scanner aus und wieder ein.

#### **So führen Sie einen Neustart aus:**

- 1. Drücken Sie die Taste **Einstellungen**.
- 2. Heben Sie mithilfe der Navigationstaste die Option *Gerät* hervor und drücken Sie die **EINGABETASTE**.
- 3. Navigieren Sie zu *Neustart* und drücken Sie die **EINGABETASTE**.
- 4. Drücken Sie F3, um den Scanner neu zu starten, oder F1, um den Vorgang abzubrechen.

#### <span id="page-23-3"></span>*Ausschalten*

#### **Schalten Sie den Scanner aus.**

- 1. Drücken Sie die Taste **Einstellungen**.
- 2. Heben Sie mithilfe der Navigationstaste die Option *Gerät* hervor und drücken Sie die **EINGABETASTE**.
- 3. Navigieren Sie zu "Ausschalten" und drücken Sie die **EINGABETASTE**.
- 4. Drücken Sie F3, um den Scanner auszuschalten, oder F1, um den Vorgang abzubrechen. Schalten Sie den Scanner ein, indem Sie den Auslöser betätigen.

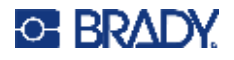

### <span id="page-24-0"></span>**Scanner-Info**

Zeigen Sie die folgenden Informationen an:

- Firmware-Version
- Bluetooth-Firmware-Version
- Prozessor-Chip-Version
- Seriennummer
- Hardware-Version
- Tastatur-Version

#### **So zeigen Sie Informationen an:**

- 1. Drücken Sie die Taste **Einstellungen**.
- 2. Blättern Sie mit der Navigationstaste durch das Menü, bis *Scanner-Info* hervorgehoben wird.
- 3. Drücken Sie die **EINGABETASTE**.

### <span id="page-24-1"></span>**Batch-Modus**

Die Benachrichtigung zur Bereichsüberschreitung wird deaktiviert, wenn der Batch-Modus aktiviert ist. Dadurch werden die Barcode-Daten im Scanner gespeichert, bis er sich wieder in Reichweite der Basisstation befindet, die dann die Informationen an den Host überträgt. Wenn die Bluetooth-LED blinkt, scannen Sie den QuickConnect-Code an der Basisstation, um die Verbindung wiederherzustellen.

#### <span id="page-24-2"></span>*Batch-Modus aktivieren*

#### **So aktivieren oder deaktivieren Sie den Batch-Modus:**

- 1. Drücken Sie die Taste **Einstellungen**.
- 2. Heben Sie mithilfe der Navigationstaste die Option *Batch-Modus* hervor und drücken Sie die **EINGABETASTE**.
- 3. Navigieren Sie zu "Batch-Modus aktivieren" und drücken Sie die **EINGABETASTE**.
- 4. Heben Sie "Aktivieren" oder "Deaktivieren" hervor. Drücken Sie dann F3, um Ihre Auswahl zu akzeptieren, oder F1, um den Vorgang abzubrechen.

#### <span id="page-24-3"></span>*Batch-Löschmodus*

Wenn der Batch-Modus aktiviert ist, werden die Scans im Scanner gespeichert, bis er sich in Reichweite der Basisstation befindet. Wählen Sie aus, ob der Scanner die im Batch-Modus erfassten Daten nach der Datenübertragung an das Hostgerät automatisch löschen soll oder ob sie manuell gelöscht werden sollen.

#### **So legen Sie fest, ob Batch-Daten manuell oder automatisch gelöscht werden:**

- 1. Drücken Sie die Taste **Einstellungen**.
- 2. Heben Sie mithilfe der Navigationstaste die Option *Batch-Modus* hervor und drücken Sie die **EINGABETASTE**.
- 3. Navigieren Sie zu *Batch-Löschmodus* und drücken Sie die **EINGABETASTE**.
- 4. Heben Sie "Automatisch" oder "Manuell" hervor. Drücken Sie dann F3, um Ihre Auswahl zu akzeptieren, oder F1, um den Vorgang abzubrechen.

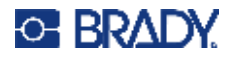

#### <span id="page-25-5"></span><span id="page-25-0"></span>*Batch-Daten löschen*

Wenn der Batch-Modus aktiviert ist, werden die Scans im Scanner gespeichert, bis er sich in Reichweite der Basisstation befindet. Wenn das manuelle Löschen von Batch-Daten eingestellt ist, verwenden Sie diese Funktion, um die im Scanner gespeicherten Daten zu löschen.

#### **So löschen Sie Batch-Daten manuell:**

- 1. Drücken Sie die Taste **Einstellungen**.
- 2. Heben Sie mithilfe der Navigationstaste die Option *Batch-Modus* hervor und drücken Sie die **EINGABETASTE**.
- 3. Navigieren Sie zu *Batch-Daten löschen* und drücken Sie die **EINGABETASTE**.
- 4. Drücken Sie F3, um die gespeicherten Daten zu löschen, oder F1, um zum Bildschirm für den Batch-Modus zurückzukehren.

#### <span id="page-25-1"></span>*Speichernutzung*

Wenn der Batch-Modus aktiviert ist, werden die Scans im Scanner gespeichert, bis er sich in Reichweite der Basisstation befindet. Mit dieser Funktion können Sie prüfen, wie viel Platz noch für die Speicherung von Daten zur Verfügung steht.

#### **So überprüfen Sie die Speichernutzung:**

- 1. Drücken Sie die Taste **Einstellungen**.
- 2. Heben Sie mithilfe der Navigationstaste die Option *Batch-Modus* hervor und drücken Sie die **EINGABETASTE**.
- 3. Navigieren Sie zu *Speichernutzung* und drücken Sie die **EINGABETASTE**.
- 4. Drücken Sie F1 oder F3, um zum Bildschirm für den Batch-Modus zurückzukehren.

### <span id="page-25-4"></span><span id="page-25-2"></span>**Funktionstasten**

Die drei F-Tasten sind Tastaturkürzel für Anwendungen auf dem Gerät. Weisen Sie jeder F-Taste des Scanners die gewünschte Anwendung zu.

#### <span id="page-25-3"></span>*Tasten zuweisen*

#### **Apps:**

**Scannen** – Zeigen Sie auf einen Barcode und betätigen Sie den Auslöser, um den Barcode zu erfassen.

**Inventar** – Erfassen Sie Barcodes und fügen Sie zusätzliche Informationen hinzu, wie Gang, Lagerplatz, Ort und Menge.

**Bild** – Zur Verwendung mit Text, der von Menschen gelesen werden kann, wie Etiketten.

**Übereinstimmung** – Vergleicht zwei Scanvorgänge und überträgt sie nur, wenn sie übereinstimmen.

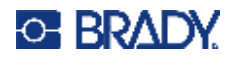

#### **So weisen Sie ein Tastaturkürzel zu:**

- 1. Drücken Sie die Taste **Einstellungen**.
- 2. Heben Sie mithilfe der Navigationstaste die Option *Funktionstasten* hervor und drücken Sie die **EINGABETASTE**.
- 3. Wenn *Tasten zuweisen* hervorgehoben ist, drücken Sie die **EINGABETASTE**.
- 4. Navigieren Sie zur App für F1, F2 oder F3 und drücken Sie die **EINGABETASTE**.
- 5. Navigieren Sie durch die Liste der Apps und drücken Sie entweder die Eingabetaste oder F3, um die Auswahl für die zugewiesene F-Taste zu speichern.

Wenn Sie eigene kundenspezifische Apps erstellen möchten, wenden Sie sich unter [Seite iv](#page-3-0) an den technischen Kundendienst.

#### <span id="page-26-4"></span><span id="page-26-0"></span>*Vorschauoptionen*

Verwenden Sie diese Option, um eine Vorschau der F-Tastenfunktionen einzustellen. Bei der Einstellung "Wechsel/zweimal drücken" werden die Funktionen auf dem Bildschirm angezeigt, wenn eine F-Taste einmal gedrückt wird, und die App wird gestartet, wenn die F-Taste ein zweites Mal gedrückt wird.

#### **So aktivieren Sie die Vorschau:**

- 1. Drücken Sie die Taste **Einstellungen**.
- 2. Heben Sie mithilfe der Navigationstaste die Option *Funktionstasten* hervor und drücken Sie die **EINGABETASTE**.
- 3. Heben Sie *Vorschauoptionen* hervor und drücken Sie die **EINGABETASTE**.
- 4. Wählen Sie den Wechsel beim einmaligen oder zweimaligen Drücken aus. Drücken Sie dann die Eingabetaste oder F3, um Ihre Auswahl zu speichern.

### <span id="page-26-5"></span><span id="page-26-1"></span>**Barcode-Einstellungen**

#### <span id="page-26-2"></span>*Auswahlmodus*

Der Scanner kann viele verschiedene Barcode-Typen lesen, die durch Scannen des Barcodes im Auswahlmodus aktiviert oder deaktiviert werden können.

#### *Barcode-Liste*

Aktivieren oder deaktivieren Sie Barcode-Typen sowie andere barcodespezifische Funktionen in der Barcode-Liste. Wählen Sie einen Barcode aus und drücken Sie die Eingabetaste. Heben Sie mithilfe der Navigationstaste die gewünschten Funktionen hervor und drücken Sie die Eingabetaste.

#### <span id="page-26-3"></span>*Alle Barcodes deaktivieren*

Um das versehentliche Scannen unerwünschter Barcodes zu verhindern, deaktivieren Sie alle Barcodes.

#### **So deaktivieren Sie alle Barcode-Typen:**

- 1. Drücken Sie die Taste **Einstellungen**.
- 2. Heben Sie mithilfe der Navigationstaste die Option *Barcode-Einstellungen* hervor und drücken Sie die **EINGABETASTE**.

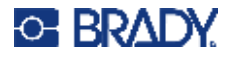

- 3. Navigieren Sie zu *Alle Barcodes deaktivieren* und drücken Sie die **EINGABETASTE**.
- 4. Drücken Sie **F3**, um alle Barcodes zu deaktivieren.
- 5. Navigieren Sie zu *Auswahlmodus* und drücken Sie die **EINGABETASTE**.
- 6. Scannen Sie den Barcode-Typ, den Sie aktivieren möchten. Drücken Sie dann F3, um ihn zu aktivieren, oder F2, um andere Einstellungen auszuwählen, sofern für diesen Barcode-Typ verfügbar.
- 7. Drücken Sie die **Home**-Taste, um den Scanvorgang zu starten.

### <span id="page-27-0"></span>**Konfigurationssperre**

Wenn Sie eine vier- bis achtstellige PIN festlegen, können nur Personen mit dieser PIN die Einstellungen des Scanners ändern.

**WICHTIG!** Wenn Sie eine PIN festlegen und dann vergessen, kann sie nur entfernt werden, indem Sie das Gerät auf die Werkseinstellungen zurücksetzen oder den technischen Kundendienst kontaktieren.

#### **So setzen Sie die Konfigurationssperre:**

- 1. Drücken Sie die Taste **Einstellungen**.
- 2. Heben Sie mithilfe der Navigationstaste die Option *Konfigurationssperre* hervor und drücken Sie die **EINGABETASTE**.
- 3. Geben Sie über die Tastatur eine PIN mit vier oder acht Stellen ein.
- 4. Drücken Sie **F3**, um die Eingabe zu bestätigen.
- 5. Geben Sie die PIN noch einmal ein.
- 6. Drücken Sie **F3**, um die Eingabe zu bestätigen.
- 7. Drücken Sie F3, um Ihre Auswahl zu speichern, oder F1, um den Vorgang abzubrechen. Wenn eine Konfigurationssperre gesetzt wurde, wird auf dem Bildschirm ein Schloss-Symbol angezeigt.

### <span id="page-27-2"></span><span id="page-27-1"></span>**Benachrichtigungen**

Die vom Scanner angezeigten Meldungen werden im Speicher aufbewahrt. Mit dieser Funktion können Sie Meldungen anzeigen oder löschen.

#### **So greifen Sie auf ältere Benachrichtigungen zu:**

- 1. Drücken Sie die Taste **Einstellungen**.
- 2. Heben Sie mithilfe der Navigationstaste die Option *Benachrichtigungen* hervor und drücken Sie die **EINGABETASTE**.
- 3. Navigieren Sie durch die Meldungen und drücken Sie die **EINGABETASTE**, um die Details der hervorgehobenen Meldung zu lesen.
- 4. Drücken Sie F3, um eine einzelne hervorgehobene Meldung zu löschen, oder F2, um alle Meldungen zu löschen.
- 5. Drücken Sie F1, um zum Menü "Einstellungen" zurückzukehren, ohne Meldungen zu löschen.

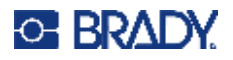

## <span id="page-28-0"></span>**Zubehör**

Das folgende Zubehör für das V4500 Barcode-Scanner kann separat erworben werden.

- V1100 Ladestation
- V1200 Li-Ion-Akku
- USB-Kabel
- Serielles Kabel
- Netzkabel
- Trageband

# <span id="page-29-0"></span>**3 Allgemeiner Betrieb**

## <span id="page-29-1"></span>**Scannen per Hand**

Halten Sie den Scanner in einem Abstand von ca. 10 cm (4 Zoll) zum Barcode und betätigen Sie dann den Auslöser. Ein akustisches Signal zeigt an, dass der Barcode gelesen wurde, ein grünes Blinken erscheint und der Scanner vibriert.

**Anmerkung:** Je nach Größe des Barcodes müssen Sie möglicherweise den Abstand zwischen Scanner und Barcode anpassen. Im Allgemeinen werden Codes mit hoher Dichte bei kürzeren Entfernungen (aus der Nähe) besser gelesen, während große oder breite Barcodes bei größeren Entfernungen (weiter weg) besser gelesen werden.

#### **LED-Verhalten des Scanners LED-Verhalten der Basisstation**

• Korrekt gelesen **———** Mit Host verbunden Lesefehler • • • • • • • • • • • Host nicht verbunden • • • • • Datei-Download **———** Bluetooth verbunden **———** Gerät wird aktualisiert • • • • • Bluetooth nicht verbunden • • • • • Akku im Scanner wird aufgeladen **———** Akku im Scanner ist aufgeladen

## <span id="page-29-2"></span>**F-Tastaturkürzel**

Die drei F-Tasten sind Tastaturkürzel für verschiedene Arten von Apps. Folgen Sie den Schritten unter [Funktionstasten auf Seite 19,](#page-25-4) um den Tasten die gewünschten Apps zuzuweisen.

Drücken Sie die entsprechende F-Taste für die Art des Scannens, die durchgeführt werden soll. Um die jeder F-Taste zugewiesene App in einer Vorschau anzuzeigen, aktivieren Sie den Wechsel beim zweimaligen Drücken (siehe [Vorschauoptionen auf Seite 20](#page-26-4)).

## <span id="page-29-3"></span>**Tastatur**

Die Tastatur enthält Zahlen, Buchstaben und Satzzeichen. Mit der Löschtaste rechts von der Null werden die Zeichen links vom Cursor gelöscht.

### <span id="page-29-4"></span>**FN-Taste**

Mit der FN-Taste können Sie zwischen Zahlen, Satzzeichen, Klein- und Großbuchstaben und dem Einfügen eines Leerzeichens wechseln.

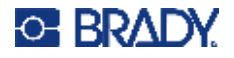

Bei Verwendung der Inventar-App (siehe [Funktionstasten auf Seite 19\)](#page-25-4) wird durch das erstmalige Drücken der FN-Taste die Tastatureingabe von Zahlen in Kleinbuchstaben oder Satzzeichen geändert (auf der Null-Taste angezeigt). Beim zweiten Drücken der Taste wird zur Eingabe von Großbuchstaben gewechselt, wobei Satzzeichen weiterhin möglich sind. Beim dritten Drücken kehren Sie zu den Zahlen zurück. Auf der Null-Taste wird nun anstelle der Satzzeichen die Zahl angezeigt.

Im Modus für Groß- oder Kleinbuchstaben kann mit der 1-Taste ein Leerzeichen hinzugefügt werden.

Ein visueller Indikator oben am Bildschirm zeigt an, ob der Modus für Zahlen, Klein- oder Großbuchstaben aktiv ist.

## <span id="page-30-0"></span>**Barcodes und Symbologie**

Es werden verschiedene Barcodes und Symbologien unterstützt. Der Scanner kann bis zu einem Megabyte an Barcode-Daten im internen Speicher behalten.

**WICHTIG!** Setzen Sie den Scanner zwischen verschiedenen Aktivitäten wieder in die Basisstation, damit der Akku möglichst lange hält. Durch ständiges Aufladen wird die Lebensdauer des Akkus nicht verkürzt.

#### **So fügen Sie eine neue Barcode-Symbologie hinzu:**

- 1. Drücken Sie die Taste **Einstellungen**.
- 2. Navigieren Sie zu *Barcode-Einstellungen*, um die Option hervorzuheben, und drücken Sie die **Eingabetaste**.
- 3. Daraufhin wird *Auswahlmodus* hervorgehoben. Drücken Sie die **Eingabetaste**.
- 4. Scannen Sie die Barcode-Symbologie.

Der Scanner zeigt an, um welchen Barcodetyp oder welche Symbologie es sich handelt. Sie können nun die Einstellungen ändern oder das Lesen dieses Barcodetyps deaktivieren oder wieder aktivieren.

#### **So ändern Sie die Einstellungen für Barcodes:**

- 1. Drücken Sie die Taste **Einstellungen**.
- 2. Navigieren Sie zu *Barcode-Einstellungen*, um die Option hervorzuheben, und drücken Sie die **Eingabetaste**.
- 3. Navigieren Sie zu *Barcode-Liste* und drücken Sie die **Eingabetaste**.
- 4. Navigieren Sie zum gewünschten Barcode- oder Symbologietyp und drücken Sie die **Eingabetaste**.
- 5. Nehmen Sie die erforderlichen Änderungen an den verfügbaren Einstellungen vor. Drücken Sie dann F1, um den Vorgang abzubrechen, oder F3, um die Änderungen zu übernehmen.

Um das versehentliche Scannen von unerwünschten Barcodes zu vermeiden, können alle Barcodes deaktiviert werden. Anschließend können Sie die gewünschten Barcodes aktivieren.

#### **So deaktivieren Sie alle Barcodes:**

- 1. Drücken Sie die Taste **Einstellungen**.
- 2. Navigieren Sie zu *Barcode-Einstellungen*, um die Option hervorzuheben, und drücken Sie die **Eingabetaste**.
- 3. Navigieren Sie zu *Alle Barcodes deaktivieren* und drücken Sie die **Eingabetaste**.
- 4. Drücken Sie F3, um alle Barcodes zu deaktivieren.

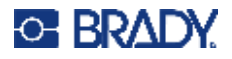

- 5. Blättern Sie auf dem Bildschirm *Barcode-Einstellungen* entweder zu 1D- oder 2D-Barcodes und drücken Sie die **Eingabetaste**.
- 6. Markieren Sie **Aktivieren** und drücken Sie die **Eingabetaste**.
- 7. Drücken Sie F3 zum Speichern oder F1 zum Abbrechen.
- 8. Drücken Sie F1, um zu *Barcode-Einstellungen* zurückzukehren, oder drücken Sie die Home-Taste, um den Scanvorgang zu starten.

## <span id="page-31-1"></span><span id="page-31-0"></span>**Warnungen**

### **Korrekt gelesen**

Wenn der Scanner das Ziel erfolgreich gelesen hat, blinkt er grün, gibt einen Piepton aus und vibriert, sofern diese Funktionen nicht deaktiviert wurden.

### <span id="page-31-2"></span>**Fehler**

Der Scanner blinkt rot und piept, wenn der Host nicht verfügbar ist.

## <span id="page-31-3"></span>**Konfiguration**

Wenn ein Konfigurationsbarcode gescannt wird, piept der Scanner.

### <span id="page-31-4"></span>**Datei-Download**

Beim Download leuchtet die rote LED auf, während die Datei in den Arbeitsspeicher geschrieben wird. Wenn der Vorgang abgeschlossen ist, ertönt ein Piepton.

### <span id="page-31-5"></span>**Kommunikation**

Der Scanner piept, wenn eine Verbindung zum Host hergestellt wird oder wenn die Verbindung nach einer Unterbrechung wiederhergestellt wird.

### <span id="page-31-6"></span>**Scanner-Position**

Um einen Scanner zu finden, drücken Sie die Pager-Taste an der Basisstation. Der Scanner piept ununterbrochen, bis der Auslöser betätigt wird oder die Pager-Funktion nach 30 Sekunden abgebrochen wird.

**Anmerkung:** Diese Funktion funktioniert nur mit einem Scanner, der gekoppelt ist und sich in Reichweite der Basisstation befindet. Wenn der Scanner nicht mit der Basisstation gekoppelt ist, blinkt die Leuchte an der Basisstation dreimal.

### <span id="page-31-7"></span>**Bild**

Beim Speichern eines Bildes piept der Scanner bei Beginn und Ende des Upload-Vorgangs.

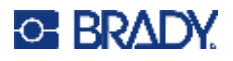

## <span id="page-32-0"></span>**Leistungsmodi**

**Betriebsmodus** – Der Scanner versucht, Barcodes zu dekodieren, wenn der Auslöser betätigt wird. In diesem Modus blinken die Leuchten und das Zielsystem.

**Ruhemodus** – Der Scanner ist eingeschaltet, versucht aber nicht, Barcodes zu dekodieren. Der Bildschirmschoner kann aktiv sein, wenn er aktiviert wurde. In diesem Modus blinken die Leuchten und das Zielsystem nicht. Betätigen Sie den Auslöser, um den Scanner in den Betriebsmodus zu versetzen.

**Modus "Bildschirm aus"** – Der Bildschirm ist nicht beleuchtet, aber mit dem Auslöser kann der Scanner sofort in den Betriebsmodus versetzt werden. Auch wenn der Bildschirmschoner aktiviert ist, wird der Modus "Bildschirm aus" eingeschaltet, wenn er aktiviert ist.

**Modus "Ausgeschaltet"** – Wenn der Scanner ausgeschaltet ist, verbraucht er keinen Akku-Strom. Der Scanner kann manuell ausgeschaltet werden. Befindet er sich außerhalb des Ladegeräts im Ruhemodus oder im Modus "Bildschirm aus", schaltet er sich standardmäßig nach 2 Stunden aus.

Unabhängig vom Modus zeigen die Basisstation und das optionale Akkuladegerät an, ob der Akku geladen wird, ob er geladen ist oder ob ein Fehler vorliegt.

Fehler werden angezeigt, indem eine rote LED im Abstand von einer Sekunde wiederholt blinkt:

- Der Akku ist leer.
- Der Akku ist nicht richtig eingesetzt. Entfernen Sie den Akku und eventuell vorhandene Hindernisse und setzen Sie den Akku wieder ein.

Der Akku des Scanners kann in vier Stunden vollständig aufgeladen werden. Es wird empfohlen, den Scanner in der Basisstation zu belassen, wenn er nicht benutzt wird.

### <span id="page-32-1"></span>**Akku-Ladestation (optional)**

Damit der Barcode-Scanner konstant mit Strom versorgt werden kann, sollten Sie bis zu zwei Ersatzakkus in der V1100 Ladestation belassen. Die Ladestation zeigt den Akku-Ladestand individuell an. Das gleichzeitige Aufladen von zwei Akkus dauert weniger als vier Stunden. Es wird empfohlen, einen vollständig aufgeladenen Akku bis zur Verwendung in der Ladestation zu belassen.

## <span id="page-32-2"></span>**Bluetooth-Status**

Die Basisstation zeigt den Bluetooth-Status über eine LED an.

- Langsames blaues Blinken der Scanner ist nicht angeschlossen.
- Dauerhaft leuchtende blaue LED der Scanner ist angeschlossen.

## <span id="page-32-3"></span>**Paging des Scanners**

Wenn sich der Scanner nicht in der Basisstation befindet und seine Position unbekannt ist, drücken Sie die Pager-Taste an der Basisstation (siehe [Komponenten der Basisstation auf Seite 6](#page-12-1)). Solange sich der Scanner in Bluetooth-Reichweite befindet, piept er ununterbrochen, bis der Auslöser betätigt wird oder die Pager-Funktion nach 30 Sekunden abgebrochen wird.

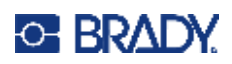

# <span id="page-33-0"></span>**4 Wartung**

## <span id="page-33-2"></span><span id="page-33-1"></span>**Firmware-Updates**

## **Installation von CortexTools3**

Zum erstmaligen Aktualisieren der Firmware muss ein spezielles Software-Tool heruntergeladen und auf jedem Host-PC installiert werden, für den eine Basisstation und ein Scanner angeschlossen sind. Alternativ kann die Software auf einem einzigen Host installiert werden und alle Basisstationen oder Scanner werden zur Firmware-Aktualisierung zu diesem Host verschoben.

#### **Mindestsystemvoraussetzungen**: Windows 10

**Anmerkung:** CortexTools3 kann nur auf einem Desktop- oder Laptop-Computer installiert werden.

- 1. Gehen Sie zu<https://www.bradyid.com/v4500support>, suchen Sie nach CortexTools3 und laden Sie es auf den Hostcomputer für den Barcode-Scanner und die Basisstation herunter.
- 2. Doppelklicken Sie auf die Installationsdatei.
- 3. Nachdem die Installation gestartet wurde, wählen Sie die Sprache aus und klicken Sie auf "Weiter".
- 4. Wählen Sie unter "Einrichtungsart" die Option "Vollständig" aus.
- 5. Klicken Sie auf das Kontrollkästchen "Netzwerkverbindungen mit CortexTools3 zulassen" und dann auf "Weiter".
- 6. Klicken Sie auf "Installieren".
- 7. Das Kontrollkästchen neben "CortexTools3 starten" sollte standardmäßig aktiviert sein. Ist dies nicht der Fall, klicken Sie auf das Kontrollkästchen, um es zu aktivieren.
- 8. Klicken Sie auf "Fertig stellen".
- 9. Klicken Sie in der Meldung zur V4500 Tastatur auf "Ja".

## <span id="page-33-3"></span>**Upgrade der Basisstation**

- 1. Gehen Sie zu<https://www.bradyid.com/v4500support> und laden Sie die .crbfw-Datei für das Firmware-Upgrade herunter.
- 2. Nehmen Sie den Akku aus dem Scanner, um die Kopplung mit der Basisstation aufzuheben.
- 3. Verbinden Sie die Basisstation über das USB-Kabel mit dem Host.
- 4. Öffnen Sie die CortexTools3-Software.
- 5. Klicken Sie in der angezeigten Meldung auf "Ja".
- 6. Klicken Sie oben links in der CortexTools3-Benutzeroberfläche auf das Symbol für das Lesegerät.
- 7. Wählen Sie links in der CortexTools3-Benutzeroberfläche die zu aktualisierende Basisstation aus.
- 8. Ziehen Sie die Datei für das V1300-Upgrade per Drag&Drop oder suchen Sie danach (wie im Dateinamen angegeben).

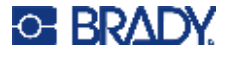

- 9. Klicken Sie in der CortexTools3-Benutzeroberfläche auf die Download-Schaltfläche.
- 10. Klicken Sie in der angezeigten Meldung auf "Ja".
- 11. Schließen Sie CortexTools3, wenn Sie nur die Firmware der Basisstation aktualisieren möchten.

### <span id="page-34-0"></span>**Upgrade des Scanners**

- 1. Gehen Sie zu<https://www.bradyid.com/v4500support> und laden Sie die .ufw-Datei für das Firmware-Upgrade herunter.
- 2. Legen Sie den Akku in den Scanner ein.
- 3. Scannen Sie den QuickConnect-Code auf der Basisstation.
- 4. Klicken Sie oben links in der CortexTools3-Benutzeroberfläche auf das Symbol für das Lesegerät.
- 5. Wählen Sie links in der CortexTools3-Benutzeroberfläche den zu aktualisierenden Scanner aus.
- 6. Ziehen Sie die Datei für das V4500-Upgrade per Drag&Drop oder suchen Sie danach (wie im Dateinamen angegeben).
- 7. Klicken Sie in der CortexTools3-Benutzeroberfläche auf die Download-Schaltfläche. Die LEDs am Scanner blinken während des Upgrades gelb.
- 8. Wenn die Schaltfläche "Datei herunterladen" angezeigt wird, können Sie CortexTools3 schließen, indem Sie oben rechts auf dem Bildschirm auf das X klicken.
- 9. Schließen Sie CortexTools3.

## <span id="page-34-2"></span><span id="page-34-1"></span>**Konfigurationsanleitung**

Dieses Handbuch enthält Informationen zu besonderen Aspekten der Scannerkonfiguration. Sie können die Anleitung aufrufen, indem Sie die folgenden Schritte ausführen.

- 1. Gehen Sie zu<https://www.bradyid.com/v4500support>.
- 2. Blättern Sie zu V4500 oder geben Sie die Modellnummer in die Suchleiste ein.
- 3. Suchen Sie die Konfigurationsanleitung in der Liste und klicken Sie darauf.

Wenn Sie weitere Hilfe benötigen, lesen Sie die Informationen unter [Technischer Support und](#page-3-0)  [Registrierung auf Seite iv.](#page-3-0)

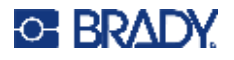

## <span id="page-35-0"></span>**Reinigen des Barcode-Scanners und der Komponenten**

Reinigen Sie den Scanner und insbesondere das Sichtfenster regelmäßig, um langfristig eine optimale Leistung beizubehalten.

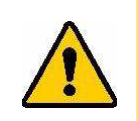

VORSICHT! Um einen elektrischen Schlag zu vermeiden, trennen Sie die Basisstation und das Ladegerät vor der Reinigung immer von der Stromquelle.

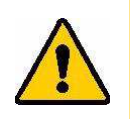

VORSICHT! Die Verwendung von Scheuermitteln oder Flüssigkeiten, die Rückstände oder Schlieren auf dem Sichtfenster hinterlassen, kann die Scanleistung beeinträchtigen.

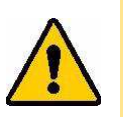

VORSICHT! Isopropylalkohol auf dem LCD-Bildschirm kann dazu führen, dass sich der Klebstoff auflöst.

#### **Sichtfenster und LCD-Bildschirm**

Wischen Sie das Sichtfenster und den LCD-Bildschirm vorsichtig mit einem fussel- und staubfreien Tuch (oder einem Mikrofasertuch) ab, das nur mit Wasser angefeuchtet ist. Lassen Sie das Gerät vor Gebrauch an der Luft trocknen.

**WICHTIG!** Sprühen Sie keine Flüssigkeit direkt auf das Fenster oder den Bildschirm. Achten Sie darauf, dass sich keine Flüssigkeit um das Fenster oder den Bildschirm herum ansammelt.

#### **Gehäuse von Scanner, Basisstation und Ladegerät**

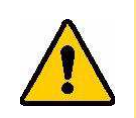

VORSICHT! Entnehmen Sie nicht den Akku, um die Metallkontakte am Akku oder im Akkufach zu reinigen.

- 1. Wischen Sie das äußere Gehäuse von Scanner, Basisstation und (optionalem) Ladegerät mit einem weichen, nicht kratzenden Tuch ab, das Sie zuvor mit etwas Isopropylalkohol angefeuchtet haben, oder verwenden Sie einen angefeuchteten Tupfer aus dem Brady-Reinigungsset PCK-6.
- 2. Entfernen Sie überschüssigen Isopropylalkohol mit einem trockenen, weichen (nicht kratzenden) Tuch.
- 3. Lassen Sie die Komponenten vor der Verwendung 15 Sekunden lang trocknen.

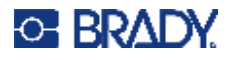

## <span id="page-36-3"></span><span id="page-36-1"></span><span id="page-36-0"></span>**Befestigen der Basisstation**

## **Tisch**

Obwohl es nicht notwendig ist, die Basisstation auf einer flachen, horizontalen Oberfläche zu befestigen, kann ein Mehrzweck-Klebeband verwendet werden. Alternativ kann sie mit drei Schrauben der Größe 10 (M4) sicherer befestigt werden (die Schrauben sind nicht im Lieferumfang enthalten).

Der horizontale Abstand zwischen den beiden oberen Löchern beträgt: 77,4 mm (3,05 Zoll).

Der vertikale Abstand zwischen dem oberen und dem unteren Loch beträgt: 170,35 mm (6,70 Zoll).

## <span id="page-36-2"></span>**Anbringen des Tragebands**

Ein Trageband (nicht im Lieferumfang enthalten) kann an der Öse am Griff des Scanners befestigt werden.

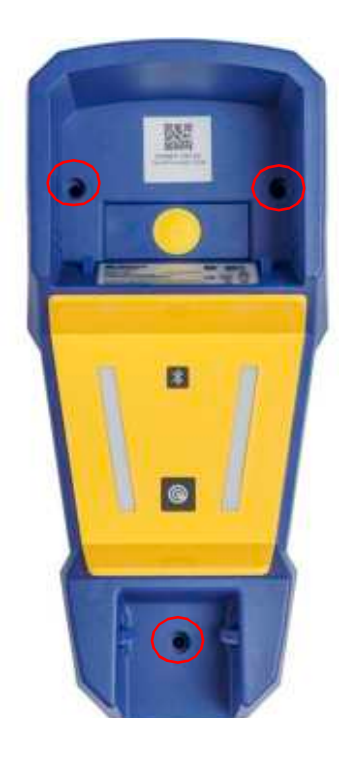

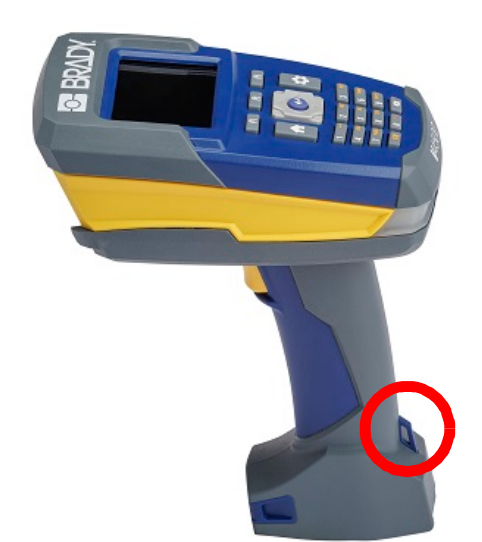

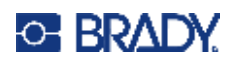

# <span id="page-37-0"></span>**5 Fehlerbehebung**

Verwenden Sie die folgende Tabelle, um eventuelle Leistungsprobleme bei Ihrem Scanner zu diagnostizieren und zu beheben. Wenn die empfohlene Fehlerberichtigung nicht funktioniert, wenden Sie sich an das technische Supportteam von Brady. Siehe [Technischer Support und Registrierung auf](#page-3-0)  [Seite iv.](#page-3-0)

## <span id="page-37-1"></span>**Benachrichtigungen**

Die auf dem Scanner angezeigten Meldungen werden in der nachstehenden Tabelle zusammen mit den entsprechenden Korrekturmaßnahmen aufgeführt. Unter [Benachrichtigungen auf Seite 21](#page-27-2) wird beschrieben, wie Sie die Meldungen aus dem Benachrichtigungsverlauf entfernen.

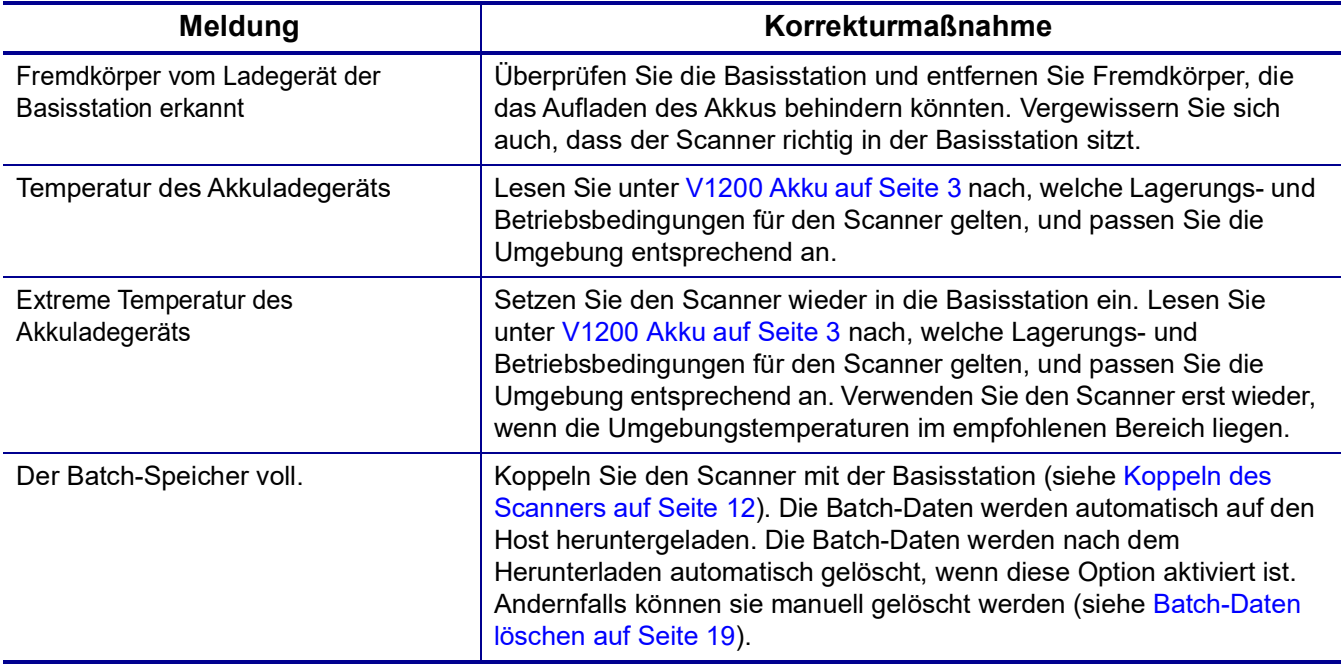

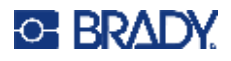

## <span id="page-38-0"></span>**Fehler**

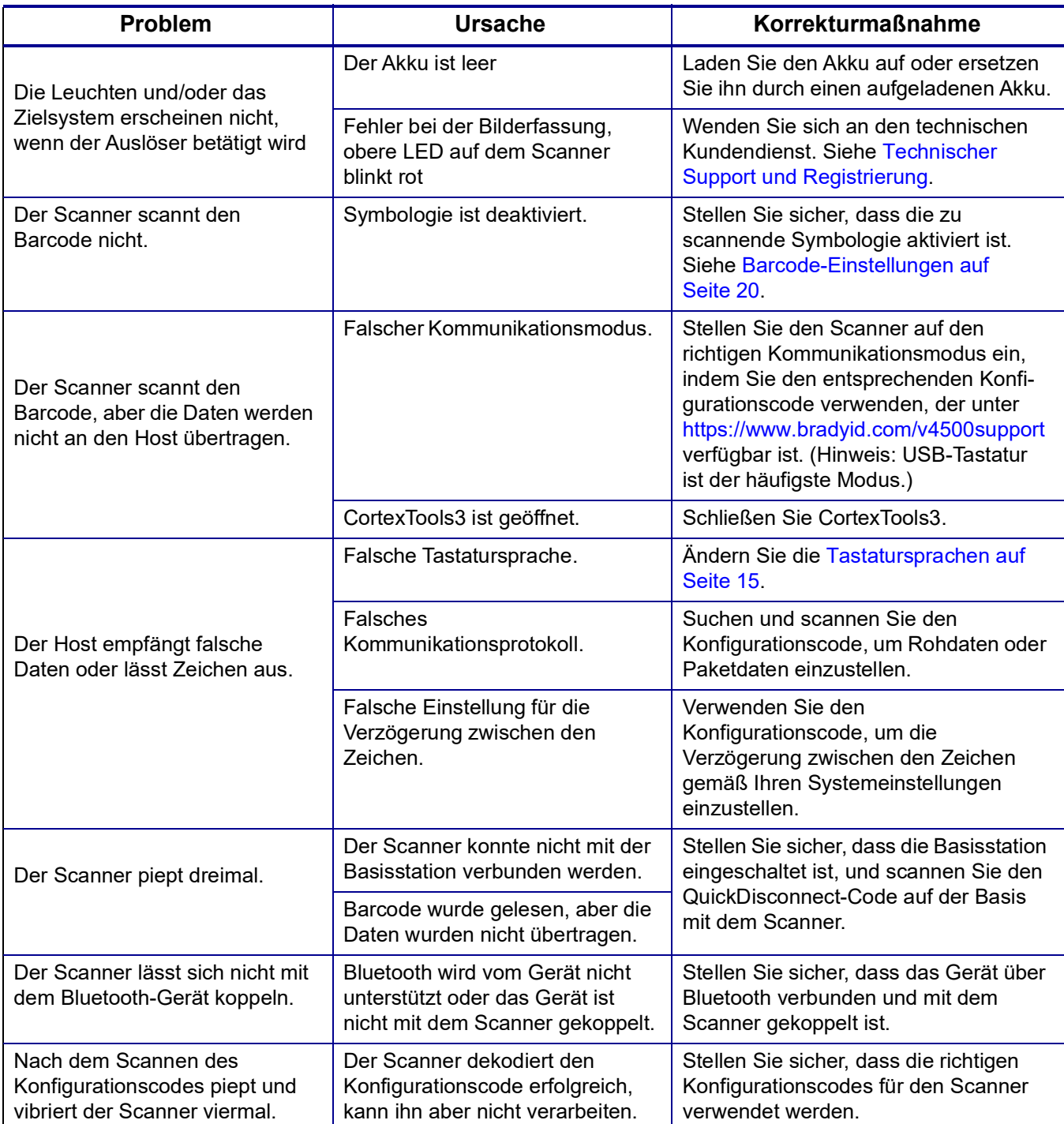

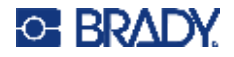

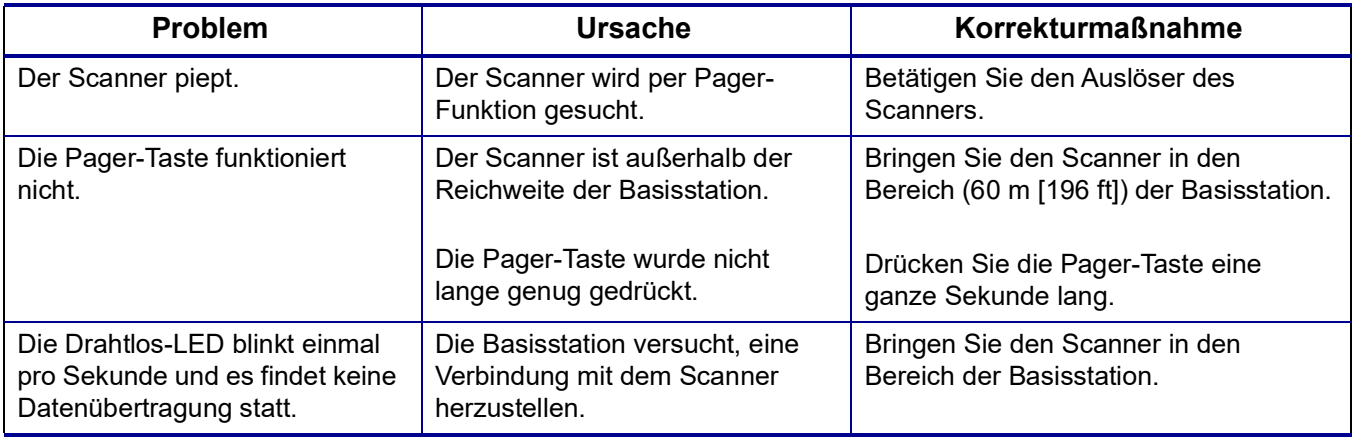

## <span id="page-39-1"></span><span id="page-39-0"></span>**Warnungen**

### **Scanner**

Folgen Sie den Anweisungen zum Aktivieren, Deaktivieren oder Ändern von [Lautstärke auf Seite 15](#page-21-5) oder [Vibration auf Seite 16](#page-22-2).

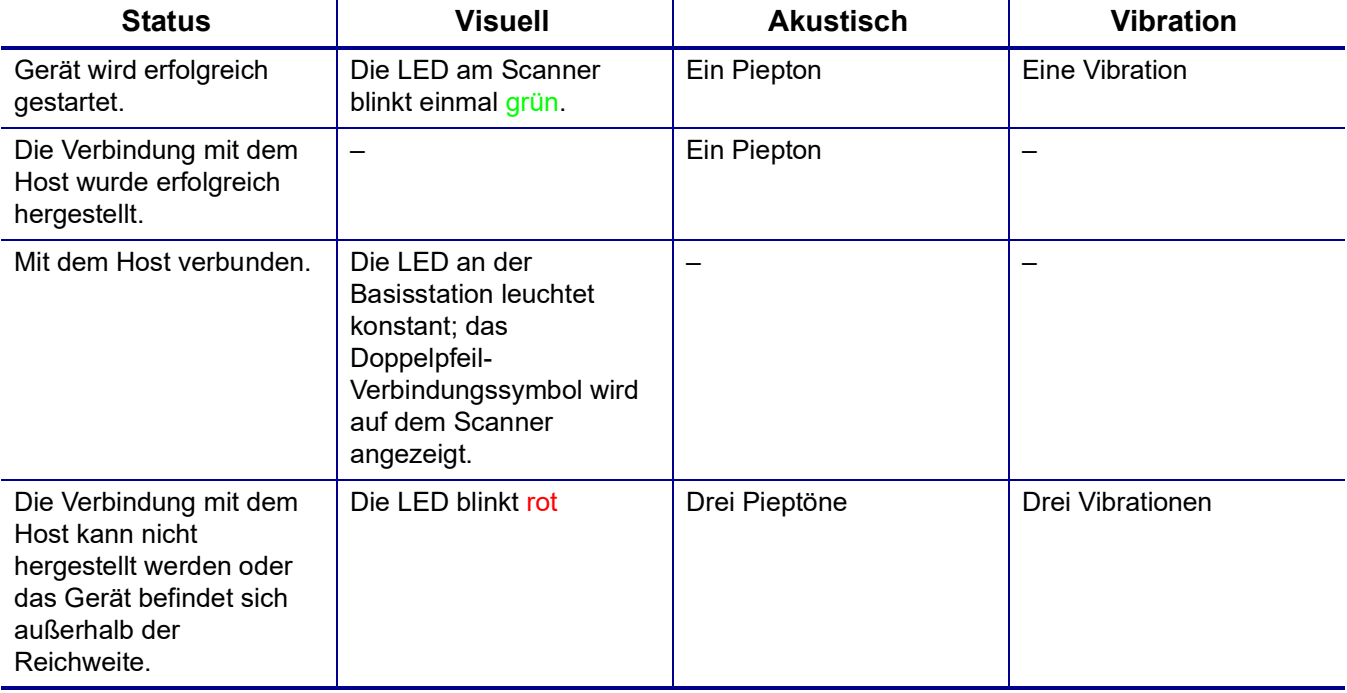

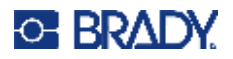

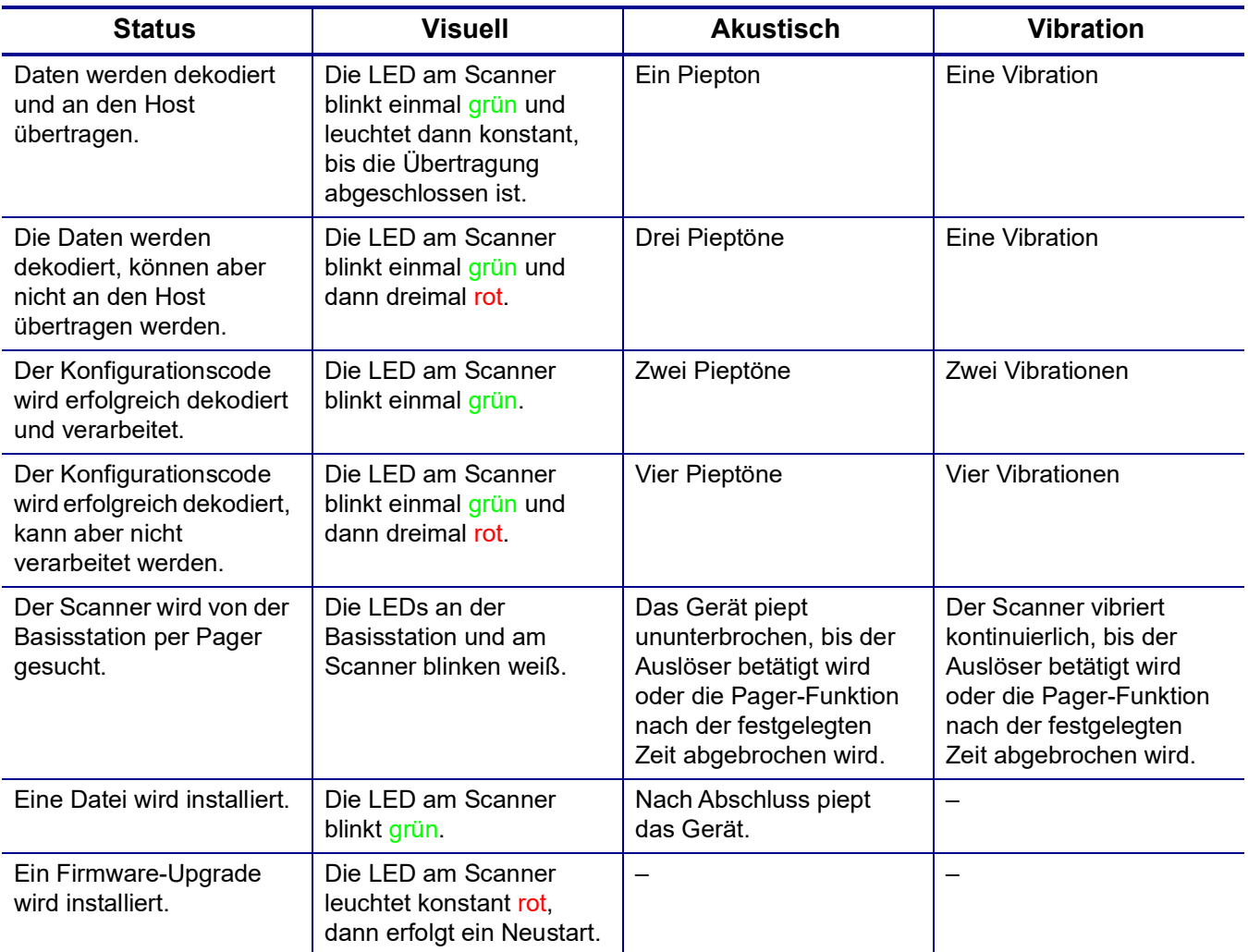

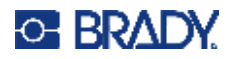

## **Basisstation**

<span id="page-41-0"></span>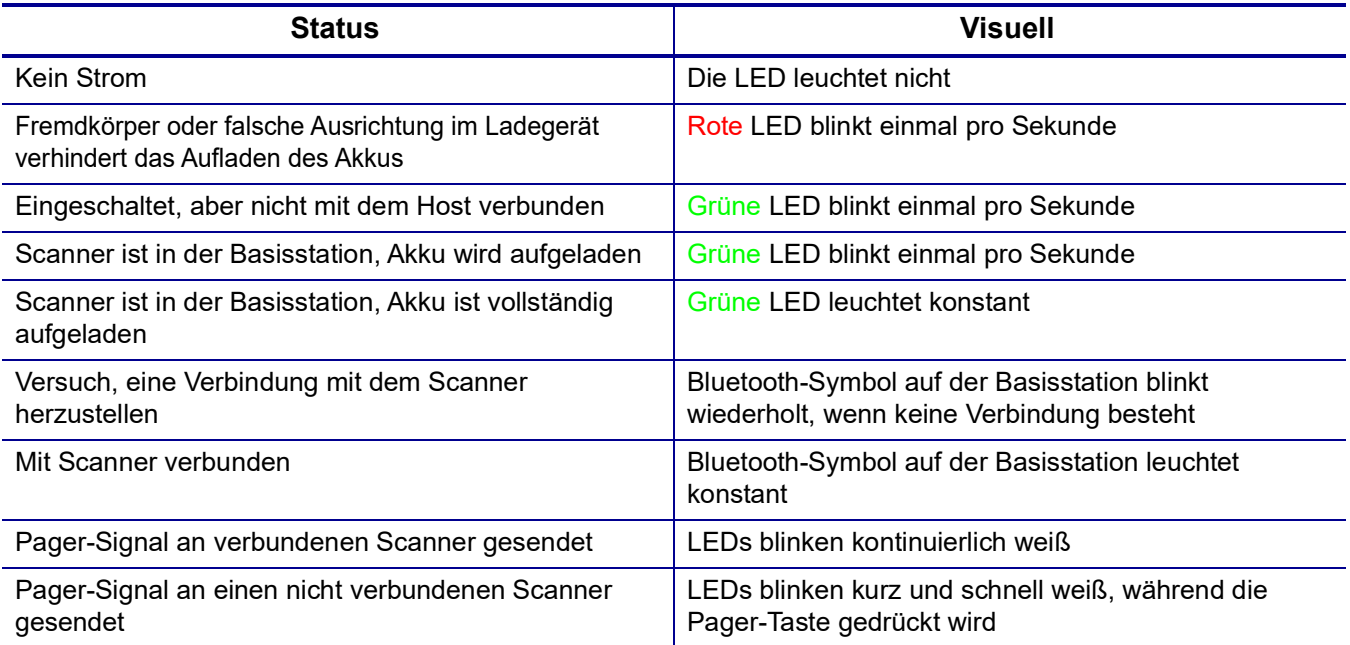

## **Ladestation**

<span id="page-41-1"></span>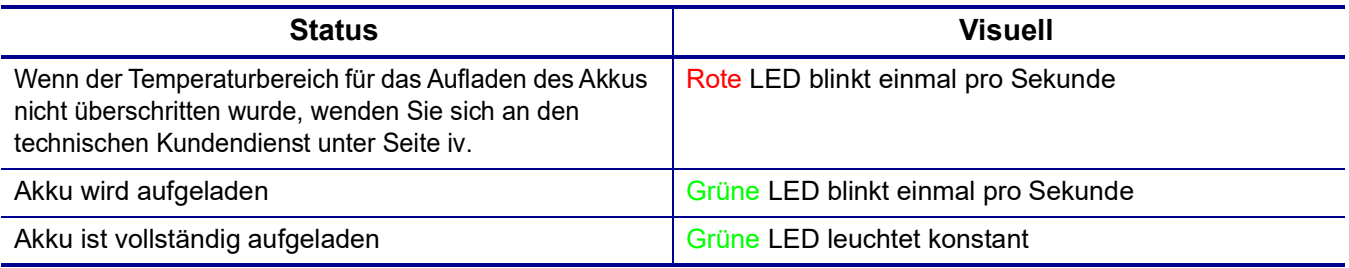

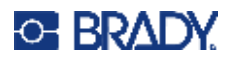

# <span id="page-42-0"></span>**A Einhaltung von Vorschriften**

## <span id="page-42-2"></span><span id="page-42-1"></span>**Einhaltung von Normen und Genehmigungen**

### **USA**

#### <span id="page-42-3"></span>*FCC-Hinweis*

Gemäß Teil 15 der FCC-Vorschriften wurde dieses Gerät nach Prüfung als konform mit den Grenzwerten für Digitalgeräte der Klasse B erklärt. Diese Grenzwerte dienen dem angemessenen Schutz vor schädlichen Funkstörungen in Wohngebieten. Dieses Gerät erzeugt und nutzt Funkfrequenzenergie und kann diese aussenden. Daher können bei nicht ordnungsgemäßer Installation und nicht ordnungsgemäßer Verwendung gemäß Bedienungsanleitung Störungen des Funkverkehrs verursacht werden. Es kann jedoch nicht gewährleistet werden, dass bei manchen Installationen keine Störungen auftreten. Sollte dieses Gerät schädliche Störungen des Funk- oder Fernsehempfangs verursachen (kann durch Ein-/Ausschalten des Geräts festgestellt werden), wird dem Benutzer empfohlen, die Störung durch eine oder mehrere der folgenden Maßnahmen zu beheben:

- Die Empfangsantenne neu ausrichten oder neu positionieren.
- Den Abstand zwischen Gerät und Empfänger vergrößern.
- Das Gerät an die Steckdose eines Stromkreises anschließen, der nicht mit dem Empfänger in Verbindung steht.
- Den Händler oder einen erfahrenen Radio-/Fernsehtechniker zu Rate ziehen.

### <span id="page-42-4"></span>**Industry Canada (IC)**

Dieses Gerät entspricht den lizenzbefreiten RSS-Normen von Industry Canada. Der Betrieb ist nur unter Einhaltung der beiden folgenden Bedingungen erlaubt: (1) Dieses Gerät darf keine schädliche Störung des Funkverkehrs verursachen, und (2) dieses Gerät muss empfangene Störungen aufnehmen, einschließlich solcher Störungen, die möglicherweise eine Beeinträchtigung des Betriebs verursachen.

### <span id="page-42-5"></span>**Industrie Canada (IC)**

Le présent appareil est conforme aux CNR d'Industrie Canada applicables aux appareils radio exempts de licence. L'exploitation est autorisée aux deux conditions suivantes : (1) l'appareil ne doit pas produire de brouillage, et (2) l'utilisateur de l'appareil doit accepter tout brouillage radioélectrique subi, même si le brouillage est susceptible d'en compromettre le fonctionnement.

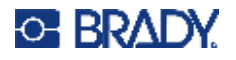

## <span id="page-43-0"></span>**Mexiko**

IFT-Hinweis: La operación de este equipo está sujeta a las siguientes dos condiciones: (1) es posible que este equipo o dispositivo no cause interferencia perjudicial y (2) este equipo o dispositivo debe aceptar cualquier interferencia, incluyendo la que pueda causar su operación no deseada.

## <span id="page-43-1"></span>**Europa**

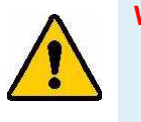

**WARNUNG!** Dies ist ein Produkt der Klasse B. Im häuslichen Bereich kann das Produkt Funkstörungen verursachen. In diesem Fall kann es sein, dass der Benutzer entsprechende Maßnahmen ergreifen muss.

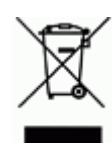

**WEEE-Richtlinie (Richtlinie über Elektro- und Elektronik-Altgeräte – Waste Electrical and Electronic Equipment Directive)**

In Übereinstimmung mit der europäischen WEEE-Richtlinie muss dieses Gerät gemäß den Auflagen auf lokaler Ebene entsorgt werden.

### <span id="page-43-2"></span>*RoHS-Richtlinie 2011/65/EU, 2015/863/EU*

Dieses Produkt ist mit der CE-Kennzeichnung versehen und entspricht der Richtlinie der Europäischen Union 2011/65/EU DES EUROPÄISCHEN PARLAMENTS UND DES RATES vom 8. Juni 2011 zur Beschränkung der Verwendung bestimmter gefährlicher Stoffe in Elektro- und Elektronikgeräten.

EU-Richtlinie 2015/863 vom 31. März 2015 (RoHS 3) ändert Anhang II der Richtlinie 2011/65/EU des Europäischen Parlaments und des Rates hinsichtlich der Liste der Stoffe, die Beschränkungen unterliegen.

#### <span id="page-43-3"></span>*Batterie-Richtlinie 2006/66/EG*

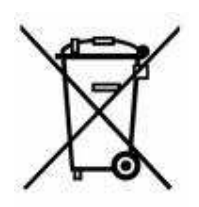

Dieses Produkt enthält einen wiederaufladbaren Lithium-Ionen-Akku. Mit der links abgebildeten durchgestrichenen Abfalltonne wird auf die "getrennte Sammlung" aller Batterien und Akkus gemäß der EU-Richtlinie 2006/66/EG hingewiesen. Batteriebenutzer dürfen Batterien nicht als unsortierten Hausmüll entsorgen. Diese Richtlinie legt die Rahmenbedingungen für die Rückgabe und das Recycling verbrauchter Batterien und Akkus fest, die getrennt gesammelt und am Ende ihrer Lebensdauer recycelt werden müssen. Entsorgen Sie die Batterie bitte in Übereinstimmung mit den lokalen Auflagen.

#### **Hinweis an Recycler:**

- 1. Den Lithium-Ionen-Akku gemäß den Anweisungen in diesem Handbuch entfernen.
- 2. Die Batterie gemäß den örtlichen Vorschriften entsorgen.

### <span id="page-43-4"></span>**Türkei**

Türkisches Ministerium für Umwelt und Forstwirtschaft

(Richtlinie zur Beschränkung der Verwendung bestimmter gefährlicher Stoffe in Elektro- und Elektronikgeräten).

Türkiye Cumhuriyeti: EEE Yönetmeliğine Uygundur

## <span id="page-44-0"></span>**Informationen zu behördlichen Auflagen für die Drahtlos-Technologie**

Behördliche Kennzeichnungen, vorbehaltlich der landesspezifischen Zertifizierung, befinden sich an Basisstation und Scanner und weisen darauf hin, dass die Bluetooth-Zulassung (Funk) eingeholt wurde.

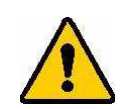

**WARNUNG!** Der Betrieb dieses Produkts ohne behördliche Zulassung ist gesetzeswidrig.

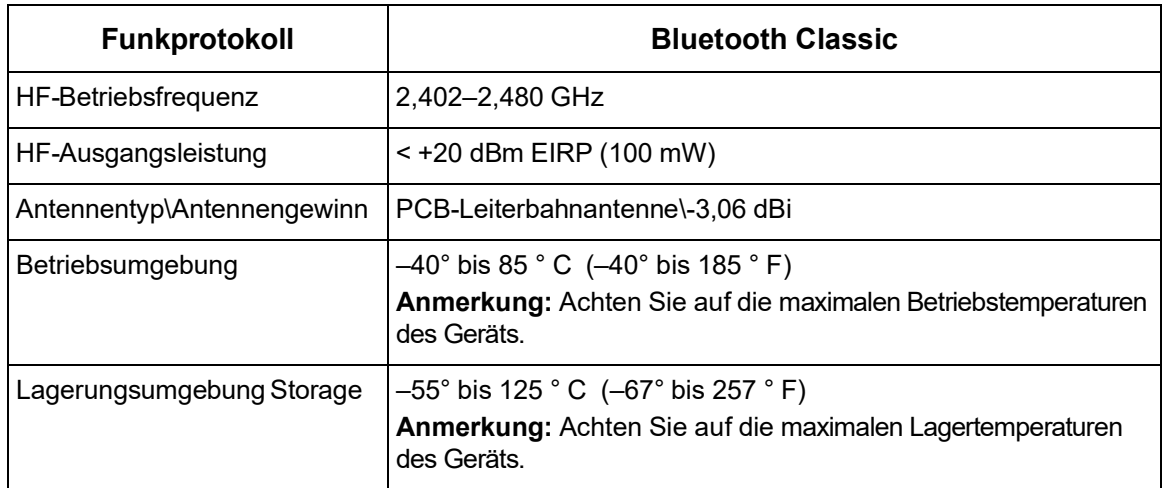

## <span id="page-44-1"></span>**USA**

Gemäß Teil 15 der FCC-Vorschriften wurde dieses Gerät nach Prüfung als konform mit den Grenzwerten für Digitalgeräte der Klasse B erklärt. Diese Grenzwerte dienen dem angemessenen Schutz vor schädlichen Funkstörungen, wenn das Gerät in einer gewerblichen Umgebung betrieben wird. Dieses Gerät erzeugt und nutzt Funkfrequenzenergie und kann diese aussenden. Daher können bei nicht ordnungsgemäßer Installation und nicht ordnungsgemäßer Verwendung gemäß der Bedienungsanleitung Störungen des Funkverkehrs verursacht werden.

Der Betrieb dieses Geräts in einem Wohngebiet führt wahrscheinlich zu schädlichen Störungen. In diesem Fall notwendige Korrekturmaßnahmen gehen auf Kosten des Eigentümers.

Änderungen oder Modifikationen, die nicht ausdrücklich von der für die Einhaltung der Richtlinien verantwortlichen Partei genehmigt wurden, könnten die Befugnis des Benutzers für den Betrieb des Geräts nichtig machen.

Dieses Gerät hält den Abschnitt 15 der FCC-Richtlinien ein. Der Betrieb ist nur unter Einhaltung der beiden folgenden Bedingungen erlaubt: (1) Dieses Gerät darf keine schädliche Störung des Funkverkehrs verursachen, und (2) dieses Gerät muss empfangene Störungen aufnehmen, einschließlich solcher Störungen, die möglicherweise eine Beeinträchtigung des Betriebs verursachen.

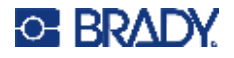

**Richtlinien zur HF-Belastung/Wichtiger Hinweis:** Dieses Gerät entspricht den FCC-Grenzwerten für SAR-Ausnahmen, die für eine unkontrollierte Umgebung und die ordnungsgemäße Verwendung gemäß den Anweisungen festgelegt wurden.

### <span id="page-45-0"></span>**Kanada**

Ressort für Innovation, Wissenschaft und wirtschaftliche Entwicklung (Innovation, Science and Economic Development; ISED)

CAN ICES-3 (A)/NMB-3(A)

Dieses Gerät entspricht den lizenzbefreiten RSS-Normen von Industry Canada. Der Betrieb ist nur unter Einhaltung der beiden folgenden Bedingungen erlaubt:

- 1. Dieses Gerät darf keine Störstrahlung verursachen.
- 2. Dieses Gerät muss alle Störstrahlungen aufnehmen, u. a. Störstrahlungen, die zu einem unerwünschten Betrieb des Geräts führen könnten.

**Richtlinien zur HF-Belastung/Wichtiger Hinweis:** Dieses Gerät hält die von der IC festgelegten Strahlungsbelastungsgrenzwerte ein, die für eine unkontrollierte Umgebung und die ordnungsgemäße Verwendung gemäß den Anweisungen gelten.

## <span id="page-45-1"></span>**Europäische Union**

Dies ist ein Produkt der Klasse B. In einer häuslichen Umgebung kann dieses Produkt Funkstörungen verursachen. In diesem Fall kann es sein, dass der Benutzer entsprechend Maßnahmen ergreifen muss.

Richtlinie über Funkanlagen (RED) 2014/53/EG

- a. das Frequenzband oder die Frequenzbänder, in dem bzw. in denen die Funkanlage betrieben wird; 2,401 GHz bis 2,483 GHz
- b. Die in dem Frequenzband oder den Frequenzbändern, in dem bzw. denen die Funkanlage betrieben wird, abgestrahlte maximale Sendeleistung; < +20 dBm EIRP (100 mW)

### <span id="page-45-2"></span>**Mexiko**

IFT-Hinweis:

"La operación de este equipo está sujeta a las siguientes dos condiciones: (1) es posible que este equipo o dispositivo no cause interferencia perjudicial y (2) este equipo o dispositivo debe aceptar cualquier interferencia, incluyendo la que pueda causar su operación no deseada."

### <span id="page-45-3"></span>**International**

Das in Barcode-Scannern von Brady verwendete BLE-Funkmodul erfüllt international anerkannte Normen in Bezug auf die Begrenzung der menschlichen Belastung durch elektromagnetische Felder, d. h. EN 62311 "Assessment of electronic and electrical equipment related to human exposure restrictions for electromagnetic fields (0 Hz - 300 GHz)" [Beurteilung von elektronischen und elektrischen Geräten im Zusammenhang mit der Begrenzung der menschlichen Belastung gegenüber elektromagnetischen Feldern (0 Hz bis 300 GHz)].

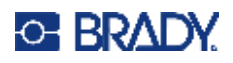

# <span id="page-46-0"></span>**B Lizenzierung**

## <span id="page-46-1"></span>**LIZENZERKLÄRUNGEN VON DRITTEN**

Dieses Dokument enthält Lizenzerklärungen für Komponenten von Drittanbietern, die in die Firmware dieses Barcode-Lesegeräts integriert sind. Diese Erklärungen werden in Übereinstimmung mit den Bedingungen der jeweiligen Drittlizenzgeber zur Verfügung gestellt, um die Einhaltung ihrer Lizenzbestimmungen zu gewährleisten. Die hierin aufgeführten Rechte, Genehmigungen und Lizenzen gelten ausschließlich für die angegebenen Komponenten von Dritten. Sie gelten nicht für Firmware- oder Software-Elemente, die von Brady Corporation oder The Code Corporation entwickelt wurden.

Die Firmware dieses Barcode-Lesegeräts verwendet die GNU Compiler Collection-Komponente **armnone-eabi-gcc** der Version 4.4.0. Diese Komponente ist lizenziert unter der [GNU General Public-](https://www.gnu.org/licenses/gpl-3.0.html)[Lizenz der Version 3](https://www.gnu.org/licenses/gpl-3.0.html) (GPLv3). Andere Lizenzen, die in **arm-none-eabi-gcc** der Version 4.4.0 verwendet werden, sind [hier](https://github.com/stm32duino/arm-none-eabi-gcc/blob/main/LICENSE.md) verfügbar.

In Übereinstimmung mit GPLv3 informieren wir Anwender hiermit, dass der Quellcode von **arm-noneeabi-gcc** der Version 4.4.0 unter den Bedingungen der GPLv3 zugänglich und nutzbar ist. Eine Kopie dieses Quellcodes ist [hier](https://github.com/stm32duino/arm-none-eabi-gcc/tree/main) verfügbar.

Die Firmware dieses Barcode-Lesegeräts basiert zum Teil auf der Arbeit der Independent JPEG Group.

Die Firmware dieses Barcode-Lesegeräts verwendet bestimmte Komponenten von **SpiderMonkey**, der JavaScript- und WebAssembly-Engine von Mozilla, die unter der [Mozilla Public License \(MPL\)](https://www.mozilla.org/en-US/MPL/1.1/)  [V1.1](https://www.mozilla.org/en-US/MPL/1.1/) lizenziert ist. In Übereinstimmung mit der MPL V1.1 informieren wir Anwender hiermit, dass der Quellcode dieser Komponenten (d. h. der Komponenten in der Firmware, die aus der SpiderMonkey JavaScript-Engine von Mozilla stammen) gemäß den Bedingungen der MPL V1.1 zugänglich und nutzbar ist. Eine Kopie dieses Quellcodes ist [hier](https://spidermonkey.dev/) verfügbar.

Einige der Komponenten von **SpiderMonkey** wurden zur Verwendung in der Firmware dieses Barcode-Lesegeräts leicht modifiziert. Der Quellcode dieser modifizierten Komponenten ist ebenfalls für den Zugang und die Nutzung gemäß den Bedingungen der MPL V1.1 verfügbar. Eine Kopie des geänderten Quellcodes für diese Komponenten erhalten Sie per Anfrage an info@codecorp.com.

Die Firmware dieses Barcode-Lesegeräts verwendet Komponenten aus dem nRF5-SDK von Nordic Semiconductor, Inc. Die im nRF5-SDK verwendeten Lizenzen sind [hier](https://developer.nordicsemi.com/nRF5_SDK/nRF5_SDK_v12.x.x/doc/12.3.0/licenses.html) verfügbar.

Die Firmware dieses Barcode-Lesegeräts verwendet eine Komponente namens **Anchor**. Dabei handelt es sich um eine Sammlung von eingebetteten Firmware-Bibliotheken, die für eine Konsolenanwendung verwendet werden. Die folgenden Erklärungen werden gemäß den [Lizenzbedingungen](https://github.com/AudigoLabs/anchor/blob/a2b6bf6257c47c34d2f7ee12b0bc7236686d8f27/LICENSE) dieser Komponente bereitgestellt:

Copyright (c) 2019-Present Skip Transport, Inc.

Hiermit wird jeder Person, die eine Kopie dieser Software und der zugehörigen Dokumentationsdateien (die "Software") erwirbt, kostenlos die Erlaubnis erteilt,

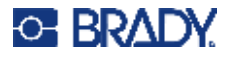

uneingeschränkt mit der Software zu handeln. Dies schließt u. a. die Rechte ein, die Software zu verwenden, zu kopieren, zu modifizieren, zusammenzuführen, zu veröffentlichen, zu vertreiben, zu unterlizenzieren und/oder zu verkaufen, und Personen, denen die Software zur Verfügung gestellt wird, selbiges zu gestatten, vorbehaltlich der folgenden Bedingungen:

Der obige Urheberrechtshinweis und dieser Genehmigungshinweis müssen in allen Kopien oder wesentlichen Teilen der Software enthalten sein.

Die Firmware dieses Barcode-Lesegeräts verwendet eine Komponente namens **queue.h**. Dabei handelt es sich um eine Listen- und Warteschlangenbibliothek. Die folgenden Erklärungen werden gemäß den [Lizenzbedingungen](https://github.com/openbsd/src/blob/master/sys/sys/queue.h) dieser Komponente bereitgestellt:

Copyright (c) 1991, 1993 The Regents of the University of California. Alle Rechte vorbehalten. Die Weiterverbreitung und Verwendung in Quell- und Binärform, mit oder ohne Änderungen, ist gestattet, sofern die folgenden Bedingungen erfüllt sind:

1. Bei der Weitergabe des Quellcodes müssen der obige Urheberrechtsvermerk, diese Liste von Bedingungen und der nachfolgende Haftungsausschluss beibehalten werden.

2. Weiterverbreitungen in Binärform müssen den obigen Urheberrechtshinweis, diese Liste von Bedingungen und den nachfolgenden Haftungsausschluss in der Dokumentation und/oder anderen mit der Verteilung gelieferten Materialien wiedergeben.

3. Um von dieser Software abgeleitete Produkte zu unterstützen oder zu bewerben, dürfen ohne ausdrückliche vorherige schriftliche Genehmigung weder der Name der Universität noch die Namen der Mitwirkenden verwendet werden.

DIESE SOFTWARE WIRD VON DEN VERWALTERN UND MITWIRKENDEN IN DER VORLIEGENDEN FORM ZUR VERFÜGUNG GESTELLT. JEGLICHE AUSDRÜCKLICHE ODER STILLSCHWEIGENDE GARANTIEN, DARUNTER DIE STILLSCHWEIGENDE GARANTIE DER MARKTGÄNGIGKEIT UND EIGNUNG FÜR EINEN BESTIMMTEN ZWECK, WERDEN ABGELEHNT. IN KEINEM FALL HAFTEN DIE VERWALTER UND MITWIRKENDEN FÜR DIREKTE, INDIREKTE, ZUFÄLLIGE, BESONDERE, BEISPIELHAFTE ODER FOLGESCHÄDEN (DARUNTER DIE BESCHAFFUNG VON ERSATZGÜTERN ODER -DIENSTLEISTUNGEN, NUTZUNGS-, DATEN- ODER GEWINNVERLUSTE ODER GESCHÄFTSUNTERBRECHUNGEN), WIE AUCH IMMER DIESE VERURSACHT WURDEN UND AUF WELCHER HAFTUNGSTHEORIE SIE BERUHEN, SEI ES AUS VERTRAG, VERSCHULDENSUNABHÄNGIGER HAFTUNG ODER UNERLAUBTER HANDLUNG (EINSCHLIESSLICH FAHRLÄSSIGKEIT ODER ANDERWEITIG), DIE SICH IN IRGENDEINER WEISE AUS DER NUTZUNG DIESER SOFTWARE ERGEBEN, AUCH WENN AUF DIE MÖGLICHKEIT SOLCHER SCHÄDEN HINGEWIESEN WURDE.

Die Firmware dieses Barcode-Lesegeräts verwendet eine Komponente namens **JSON 3**. Dabei handelt es sich um ein JavaScript-JSON-Modul für die Analyse und Serialisierung. Die folgenden Erklärungen werden gemäß den [Lizenzbedingungen](https://kit.mit-license.org/) dieser Komponente bereitgestellt:

#### Copyright © 2023 Kit Cambridge

Hiermit wird jeder Person, die eine Kopie dieser Software und der zugehörigen Dokumentationsdateien (die "Software") erwirbt, kostenlos die Erlaubnis erteilt, uneingeschränkt mit der Software zu handeln. Dies umfasst u. a. die Rechte, die Software zu verwenden, zu kopieren, zu modifizieren, zusammenzuführen, zu veröffentlichen, zu

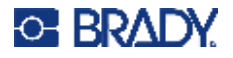

vertreiben, weiter zu lizenzieren und/oder zu verkaufen, und Personen, denen die Software zur Verfügung gestellt wird, Selbiges zu gestatten, vorbehaltlich der folgenden Bedingungen: Der obige Urheberrechtshinweis und dieser Genehmigungshinweis müssen in allen Kopien oder wesentlichen Teilen der Software enthalten sein.

Die Firmware dieses Barcode-Lesegeräts verwendet eine Komponente namens **CPU Jitter Entropy**. Dabei handelt es sich um einen CPU-Jitter-Zufallszahlengenerator. Die folgenden Erklärungen werden gemäß den [Lizenzbedingungen](https://www.chronox.de/jent/doc/CPU-Jitter-NPTRNG.html#toc-Appendix-G) dieser Komponente bereitgestellt:

Copyright Stephan Mueller <smueller@chronox.de>, 2013–2019

Die Weiterverbreitung und Verwendung in Quell- und Binärform, mit oder ohne Änderungen, ist gestattet, sofern die folgenden Bedingungen erfüllt sind:

1. Bei der Weiterverbreitung des Quellcodes müssen der obige Urheberrechtsvermerk und der gesamte Genehmigungsvermerk einschließlich des Haftungsausschlusses beibehalten werden.

2. Weiterverbreitungen in Binärform müssen den obigen Urheberrechtshinweis, diese Liste von Bedingungen und den nachfolgenden Haftungsausschluss in der Dokumentation und/oder anderen mit der Verteilung gelieferten Materialien wiedergeben.

3. Um von dieser Software abgeleitete Produkte zu unterstützen oder zu bewerben, darf ohne ausdrückliche vorherige schriftliche Genehmigung nicht der Name des Verfassers verwendet werden.

DIESE SOFTWARE WIRD IN DER VORLIEGENDEN FORM ZUR VERFÜGUNG GESTELLT. JEGLICHE AUSDRÜCKLICHE ODER STILLSCHWEIGENDE GARANTIEN, DARUNTER DIE STILLSCHWEIGENDE GARANTIE DER MARKTGÄNGIGKEIT UND EIGNUNG FÜR EINEN BESTIMMTEN ZWECK, WERDEN ABGELEHNT. IN KEINEM FALL HAFTET DER VERFASSER FÜR DIREKTE, INDIREKTE, ZUFÄLLIGE, BESONDERE, BEISPIELHAFTE ODER FOLGESCHÄDEN (DARUNTER DIE BESCHAFFUNG VON ERSATZGÜTERN ODER -DIENSTLEISTUNGEN, NUTZUNGS-, DATEN- ODER GEWINNVERLUSTE ODER GESCHÄFTSUNTERBRECHUNGEN), WIE AUCH IMMER DIESE VERURSACHT WURDEN UND AUF WELCHER HAFTUNGSTHEORIE SIE BERUHEN, SEI ES AUS VERTRAG, VERSCHULDENSUNABHÄNGIGER HAFTUNG ODER UNERLAUBTER HANDLUNG (EINSCHLIESSLICH FAHRLÄSSIGKEIT ODER ANDERWEITIG), DIE SICH IN IRGENDEINER WEISE AUS DER NUTZUNG DIESER SOFTWARE ERGEBEN, AUCH WENN AUF DIE MÖGLICHKEIT SOLCHER SCHÄDEN NICHT HINGEWIESEN WURDE.

Die Firmware dieses Barcode-Lesegeräts verwendet wolfSSL, Version 4.5.0, das unter der [GNU](https://www.gnu.org/licenses/old-licenses/gpl-2.0.en.html)  [General Public License der Version 2](https://www.gnu.org/licenses/old-licenses/gpl-2.0.en.html) (GPLv2) lizenziert ist. In Übereinstimmung mit GPLv2 informieren wir Anwender hiermit, dass der Quellcode von wolfSSL der Version 4.5.0 gemäß den Bedingungen der GPLv2 zugänglich und nutzbar ist.